# THE ADOBE PHOTOSHOP LIGHTROOM CC/LIGHTROOM 6 BOOK

# The Complete Guide for Photographers

Martin Evening

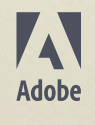

# **The Adobe Photoshop Lightroom CC / Lightroom 6 Book**

**The Complete Guide for Photographers**

*Martin Evening*

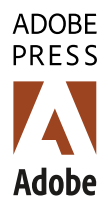

# **The Adobe® Photoshop® Lightroom® CC / Lightroom® 6 Book**

**The Complete Guide for Photographers**

Martin Evening

This Adobe Press book is published by Peachpit, a division of Pearson Education.

For the latest on Adobe Press books, go to [www.adobepress.com.](http://www.adobepress.com)

To report errors, please send a note to errata@peachpit.com.

Copyright © 2015 by Martin Evening

Project Editor: Valerie Witte Production Editor: Tracey Croom Copyeditor: Elizabeth Kuball Proofreader: Patricia J. Pane Technical Reviewer: Ian Lyons Compositors: Martin Evening with David Van Ness Indexer: James Minkin Cover Design: Charlene Charles-Will Cover Photo: Martin Evening Cover Model: Greta @ FM, Client: Rainbow Room

#### **Notice of Rights**

All rights reserved. No part of this book may be reproduced or transmitted in any form by any means, electronic, mechanical, photocopying, recording, or otherwise, without the prior written permission of the publisher. For information on getting permission for reprints and excerpts, contact permissions@peachpit.com.

#### **Notice of Liability**

The information in this book is distributed on an "As Is" basis, without warranty. While every precaution has been taken in the preparation of the book, neither the author nor Peachpit shall have any liability to any person or entity with respect to any loss or damage caused or alleged to be caused directly or indirectly by the instructions contained in this book or by the computer software and hardware products described in it.

#### **Trademarks**

Adobe, Lightroom, and Photoshop are registered trademarks of Adobe Systems Incorporated in the United States and/or other countries. All other trademarks are the property of their respective owners.

Many of the designations used by manufacturers and sellers to distinguish their products are claimed as trademarks. Where those designations appear in this book, and Peachpit was aware of a trademark claim, the designations appear as requested by the owner of the trademark. All other product names and services identified throughout this book are used in editorial fashion only and for the benefit of such companies with no intention of infringement of the trademark. No such use, or the use of any trade name, is intended to convey endorsement or other affiliation with this book.

ISBN-13: 978-0-133-92919-5 ISBN-10: 0-133-92919-1

9 8 7 6 5 4 3 2 1

Printed and bound in the United States of America

*Dedicated in memory of Bruce Fraser*

# <span id="page-4-0"></span>**Introduction**

Work on the Adobe® Photoshop® Lightroom® program began toward the end of 2003 when a small group of Adobe people, headed by Mark Hamburg, met up at photographer Jeff Schewe's studio in Chicago to discuss a new approach to raw image editing and image management. What would it take to meet the specific needs of those photographers who were now starting to shoot digitally? More specifically, what would be the best way to help photographers manage their ever-growing libraries of images? It was shortly after this that I was invited to join an early group of alpha testers and help work out what sort of program Lightroom (or Shadowland, as it was known then) should become. As we began to discuss our different digital photography workflows, it became increasingly obvious why we all needed a better way to manage and process our digital photos. Lightroom underwent some pretty major changes in those early stages as the team tried out different workflow ideas, until eventually we ended up with the Lightroom program you see now.

*The Adobe Photoshop Lightroom CC / Lightroom 6 Book* represents the culmination of more than nine years' work in which I have been involved with Lightroom. Basically, this book is intended to be the ultimate reference guide to Lightroom and designed to help you get the maximum benefit out of the program. In writing this book, I have had in mind both amateur and professional photographers and have aimed to provide what I believe is the most detailed book there is on this subject. I also wanted to make sure space was given to explaining the background to some of the features. The feedback I have had for previous editions of this book has been encouraging. Newbies to Lightroom have found it easy to access and understand all the basics, while advanced professional users appreciate the background detail that's provided. I have to confess, when I first started work on this project, I never imagined the book would end up being 744 pages in length. Mark Hamburg once joked that he must have failed in his mission to make Lightroom "unreasonably simple" if you needed a book as thick as mine in order to understand it!

So many changes have taken place since version 1.0 was released. As a result, not only has the book ended up being a lot bigger, but I have also had to rewrite almost everything that was in the original edition. As always, I suggest you approach the book by reading it in chapter order, starting with Chapter 1: Introducing Adobe Photoshop Lightroom, which explains some of the fundamental principles behind Lightroom.

The Lightroom catalog is a major feature of the program, which is why I have devoted more than 200 pages of the book to providing in-depth advice on how to work with the Library module, including how to import photos and manage your photos through the use of keywords and metadata. Even more space is devoted to image processing and how to make use of all the Develop module controls. Here you will find some great picture examples, which show how Lightroom can help you unleash your creativity.

<span id="page-5-1"></span><span id="page-5-0"></span>This edition of the book has a companion website: [thelightroombook.com.](http://thelightroombook.com) It contains additional resource material in the form of Lightroom movie tutorials, templates, and PDF downloads. I know a lot of readers would like to have access to the images that appear in the book. In response to this, I have created a downloadable Lightroom catalog that contains nearly all the photos that appear here. Full instructions on how to install the catalog once you have downloaded it are contained on the website.

**Downloadable Content: [thelightroombook.com](http://thelightroombook.com)**

Overall, I am still as excited about Lightroom as I was at the beginning of the program's development, and I hope the book provides the inspiration and insights to help you get the most out of the program, too.

*Martin Evening, March 2015*

# **Lightroom book updates**

Adobe has been known to release interim updates for the Lightroom program in which new features are added. I am proud to say that I have had a good track record in always providing readers with updated content in the form of PDFs or movies whenever this happens. So when this happens, do remember to check the book website for new content. I also have a Facebook page where readers can be kept updated: [facebook.com/MartinEveningPhotoshopAndPhotography.](http://facebook.com/MartinEveningPhotoshopAndPhotography)

# **Acknowledgments**

I would like to thank Pamela Pfiffner, for prompting me to get started on this project and for her advice and help during the planning stage of this book series. For this particular edition, Valerie Witte was my editor and has done an excellent job making sure everything has come together smoothly. Other members of the publishing team included the production editor, Tracey Croom; copy editor, Elizabeth Kuball; proofreader, Patricia J. Pane; indexer, James Minkin; and additional compositing and corrections by David Van Ness. I would also like to thank Charlene Charles-Will for the cover design, as well as Sara Jane Todd, who worked on the marketing.

Lightroom is really the brainchild of Mark Hamburg, without whom none of this would have happened. Since then I have been helped a lot by the various Lightroom engineers and other members of the team. It is all thanks to them that I have managed to gather the background technical knowledge required to write this book. In particular, I would like to thank Thomas Knoll, Eric Chan, Max Wendt, and Josh Bury (who worked on the Camera Raw engineering). I would also like to thank product manager Tom Hogarty, product evangelist Julieanne Kost, and previous product evangelist George Jardine for the support and help they have given me. I would especially like to thank Ian Lyons, who tech-edited the book. Thank you, Ian, for clarifying all the many technical points and providing <span id="page-6-0"></span>additional insights. Thanks, too, go to Sean McCormack, who provided me with valuable feedback and assistance.

A number of photographic shoots have been carried out specifically for this book. I would like to thank the models, Lucy Edwards and Veronica at M&P and Kelly from Zone; Camilla Pascucci for makeup; Terry Calvert, James Pearce, and Nadia Foster for hair; Harriet Cotterill for the clothes styling; Stuart Weston and Neil Soni for the use of their studios; and Harry Dutton and Rob Cadman for assisting me. Also a big thank-you to Jeff Schewe and George Jardine for documenting the shoots with stills and video.

It has been an interesting experience to see a new program emerge from scratch and has been a pleasure to share the development process in the company of a great group of alpha testers and fellow authors, who were all willing to share their knowledge about the program with one another. You will notice that this book is dedicated to the memory of Bruce Fraser, who sadly passed away in December 2006. Bruce was one of the original core group of Lightroom alpha testers who helped shaped the program. The Lightroom capture and output sharpening are both based on Bruce's original work on Photoshop sharpening techniques. Bruce was a true genius and is deeply missed by all those who knew and worked with him.

A book like this would be rather boring to read through without having some decent photographs to illustrate it with. To supplement my own photography, I would, therefore, like to thank Peter Andreas, Sean McCormack, Eric Richmond, and Jeff Schewe, all of whom are individually credited throughout this book. And lastly, I would like to thank my wife, Camilla, and daughter, Angelica, for yet again being so understanding and patient while I was glued to the computer!

# **Contents**

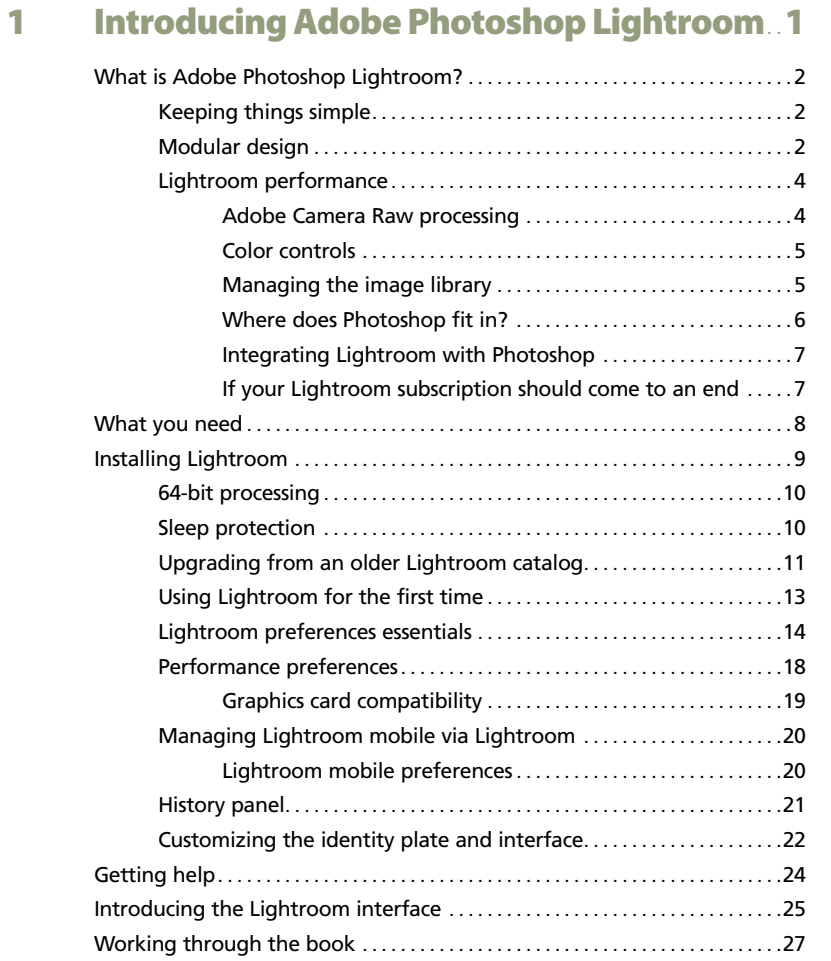

# 2 [Importing photos](#page--1-4) . . . . . . . . . . . . . . . . . . . . . . . . . . . . . . . . . . . . . 29

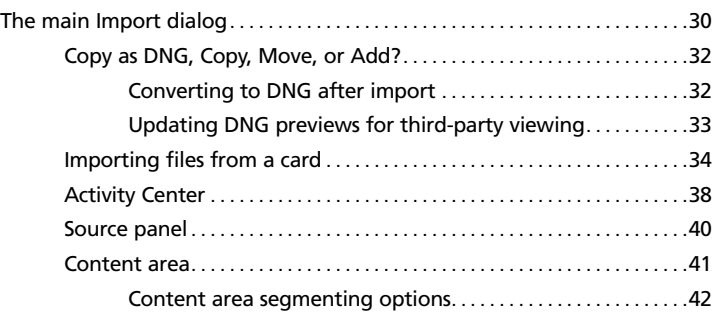

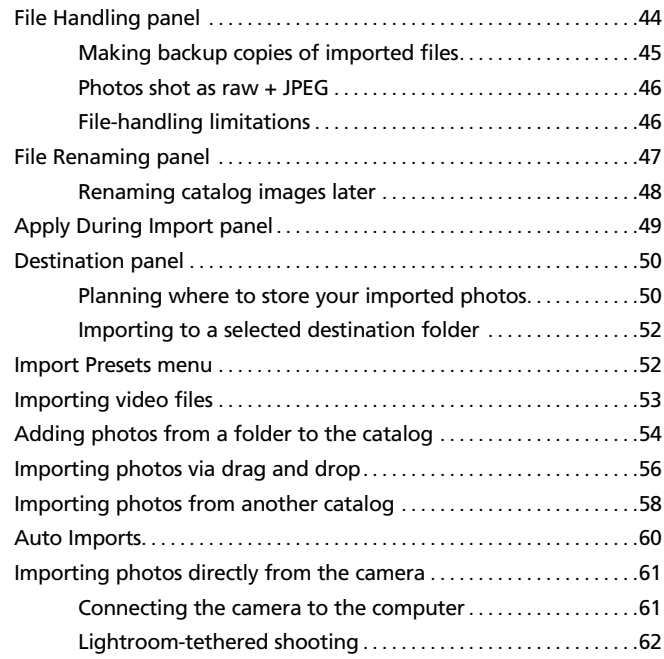

# 3 [The Library module](#page--1-4) . . . . . . . . . . . . . . . . . . . . . . . . . . . . . . . . . . 67

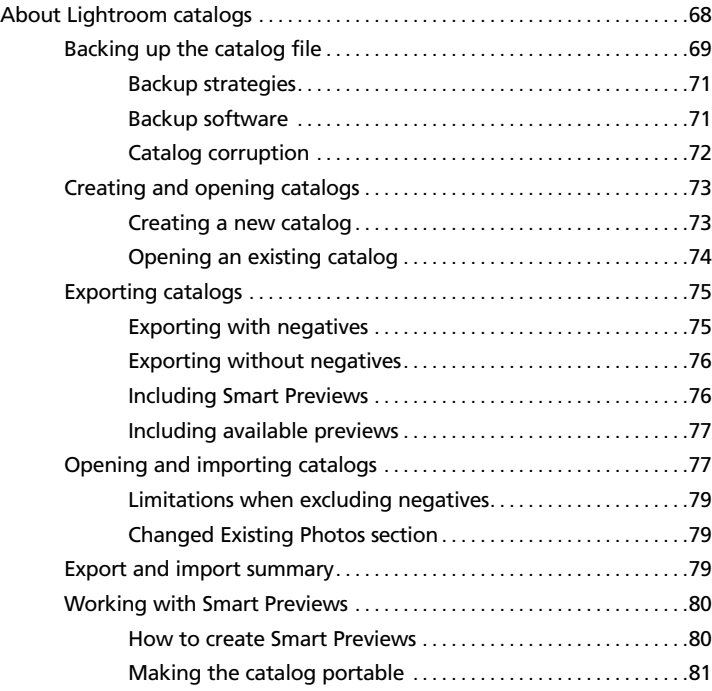

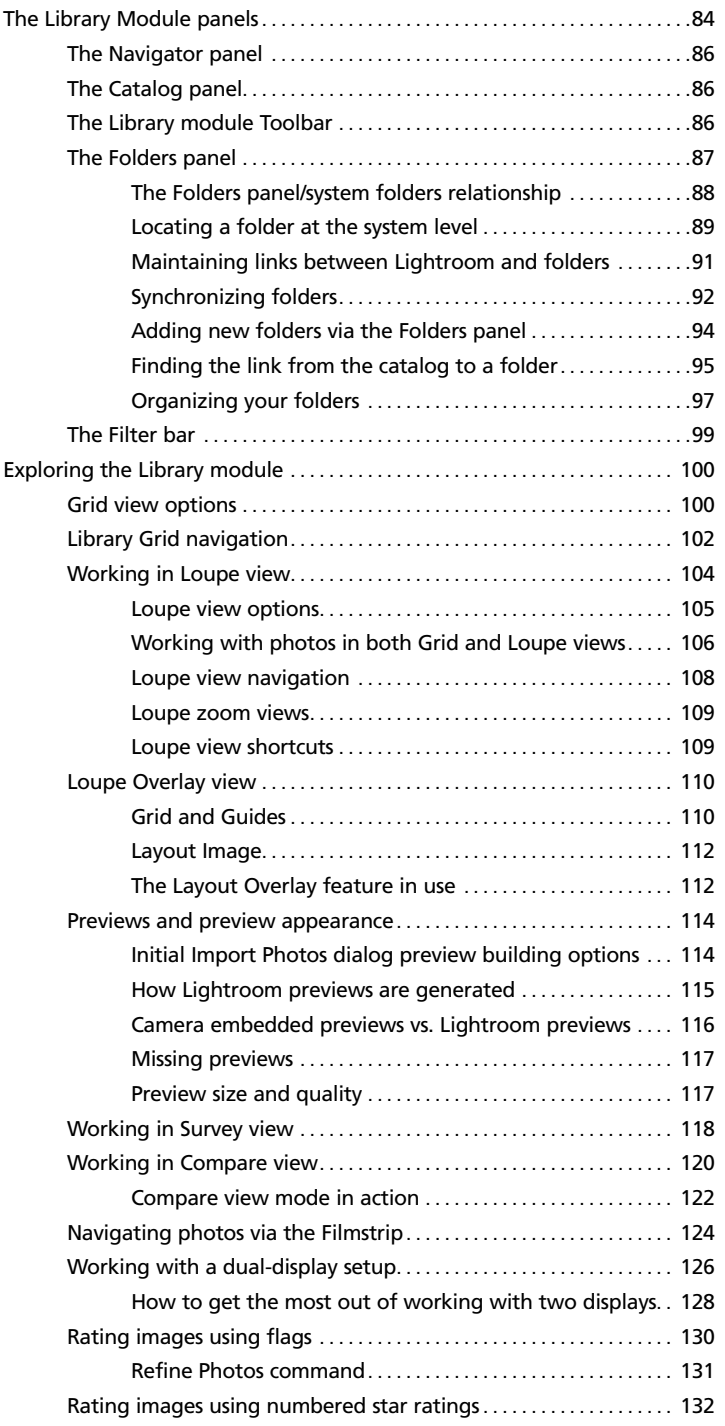

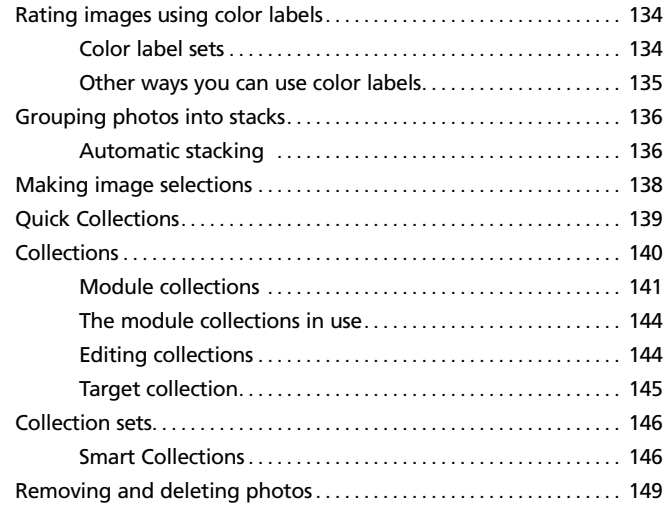

# 4 [Develop module image editing](#page--1-4) ............. 151

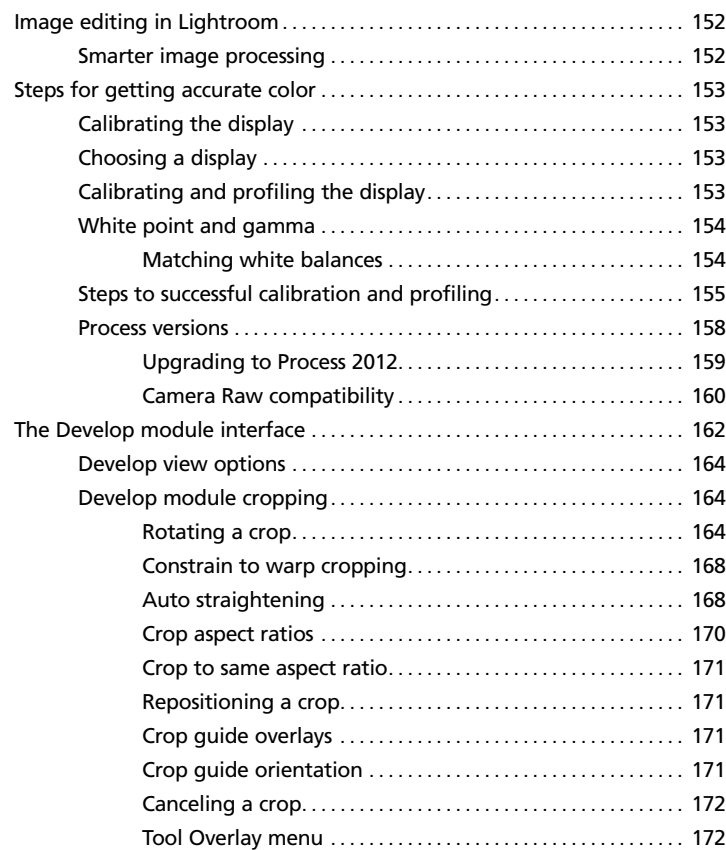

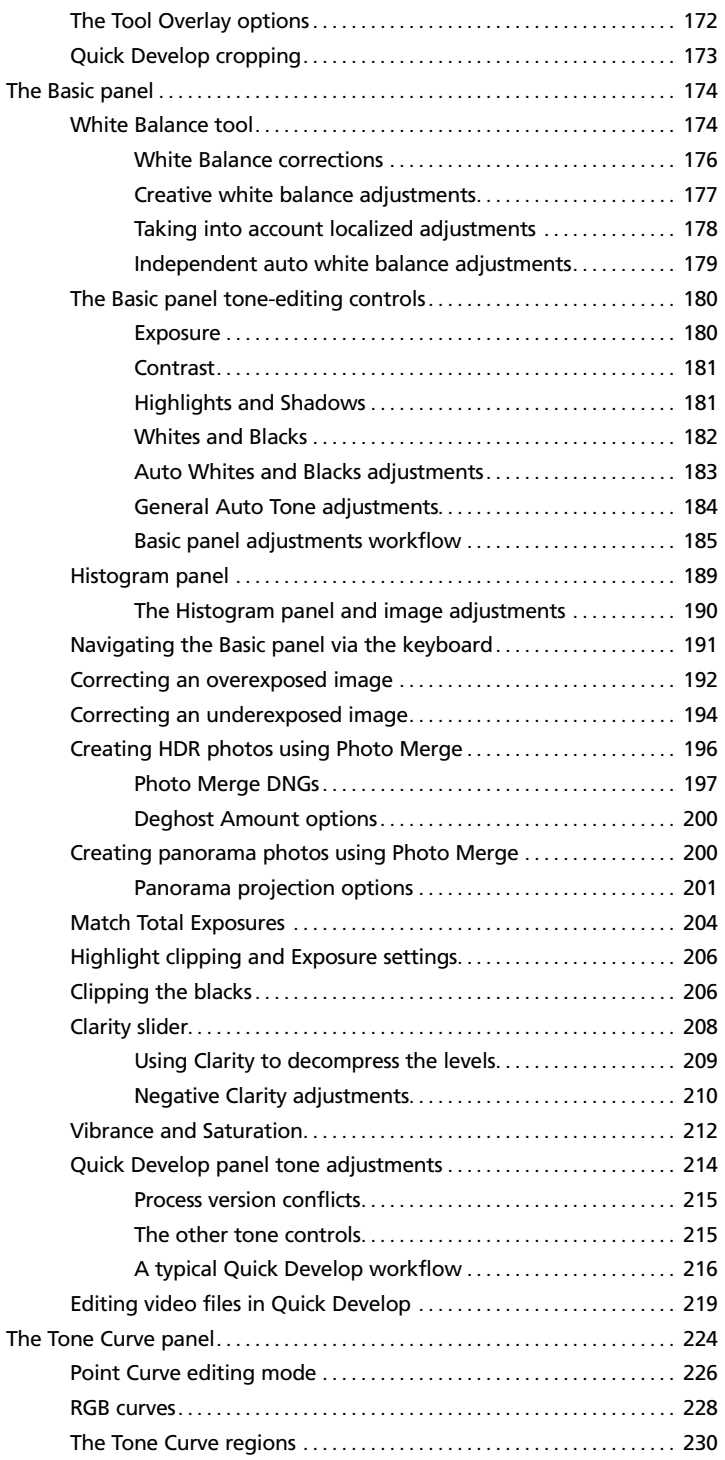

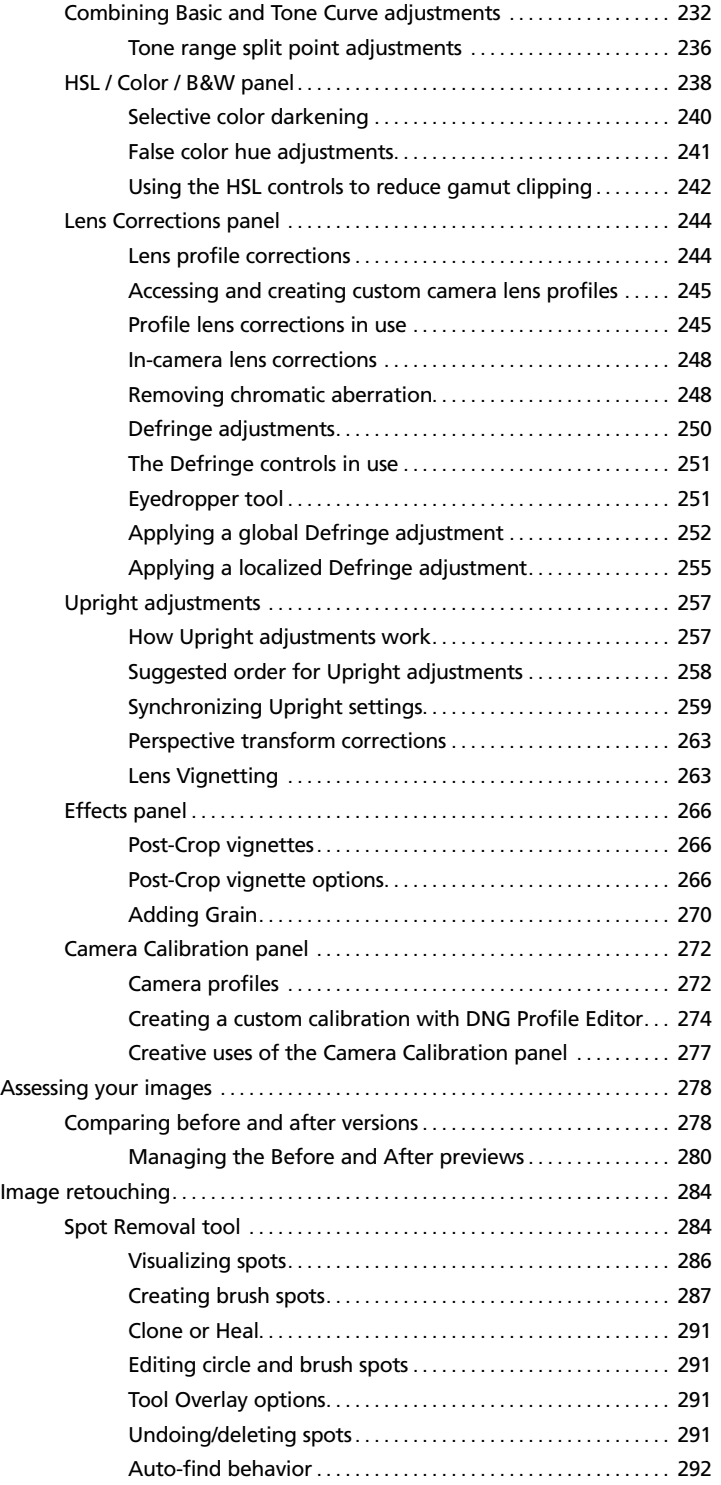

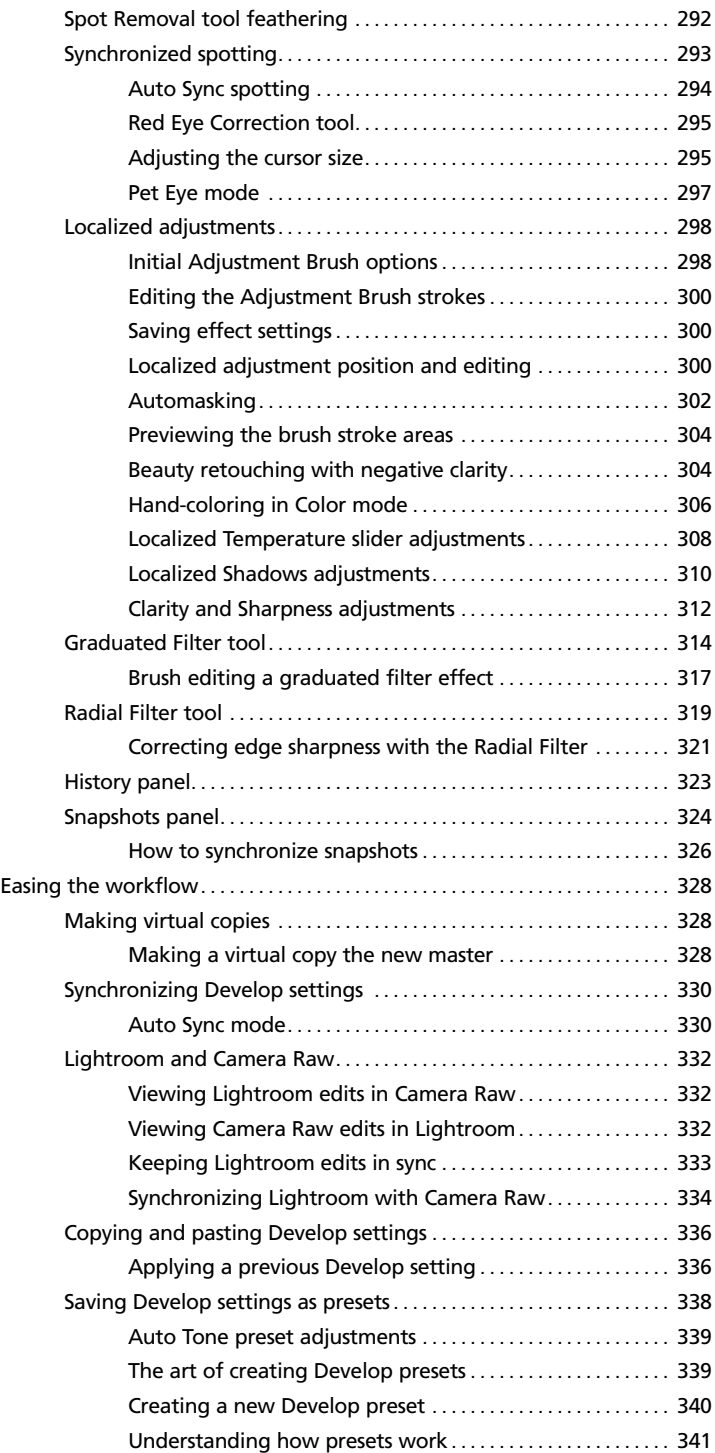

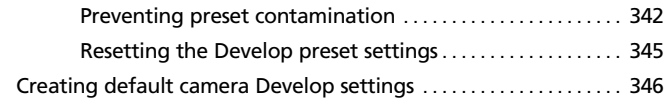

# 5 [The art of black and white](#page--1-4) .....................349

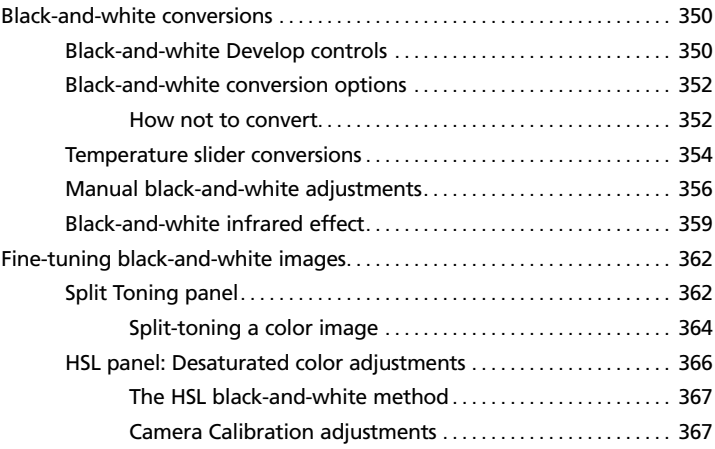

# 6 [Sharpening and noise reduction](#page--1-4) ...........371

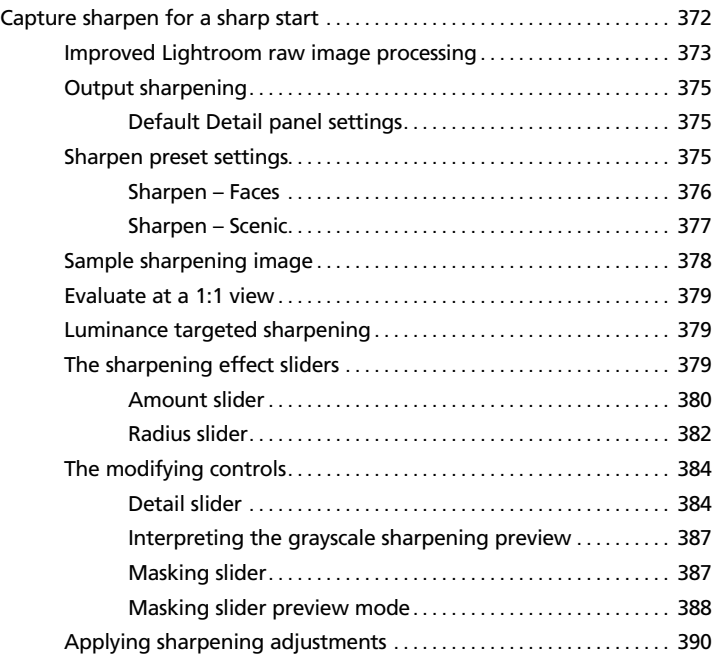

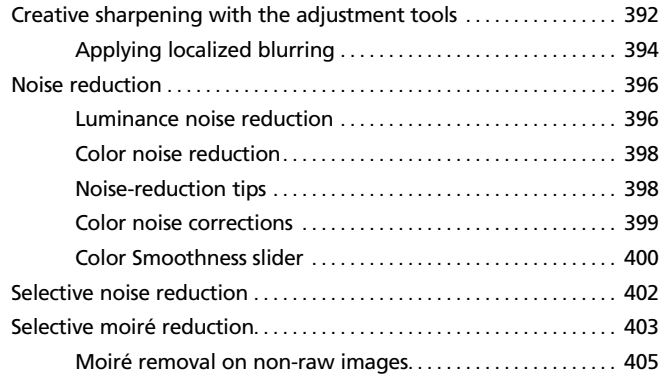

# 7 [Exporting from Lightroom](#page--1-4) ...................407

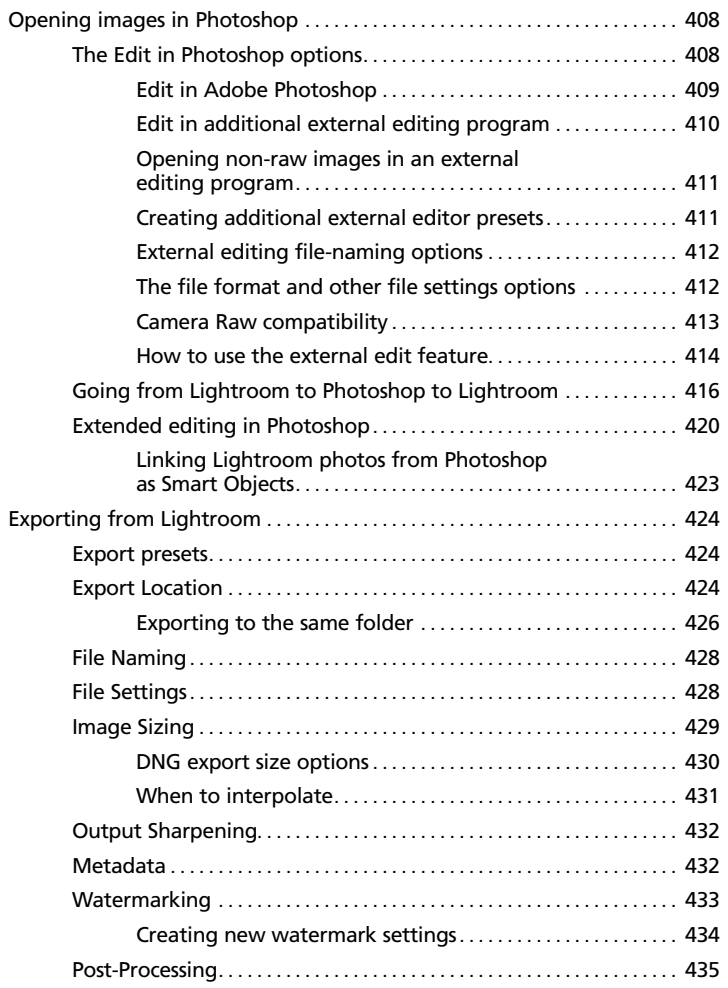

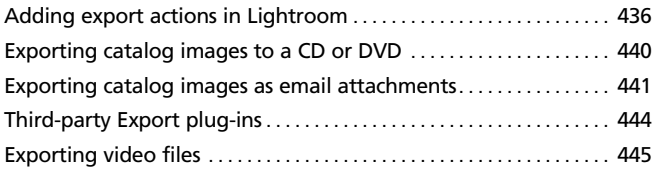

# 8 Printing [. . . . . . . . . . . . . . . . . . . . . . . . . . . . . . . . . . . . . . . . . . . . . . . . . . . .](#page--1-4) 447

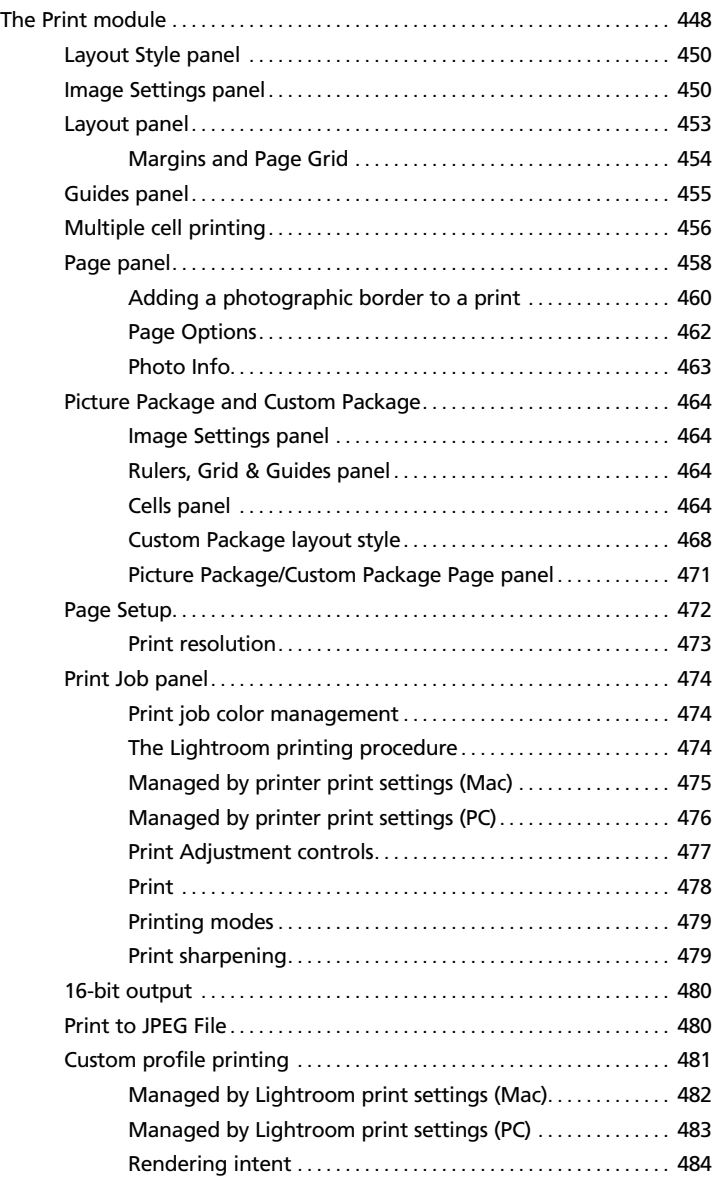

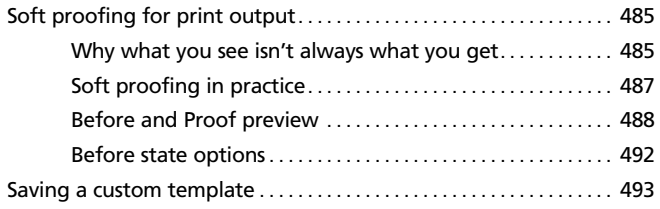

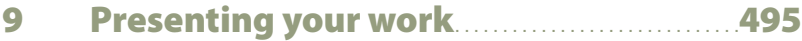

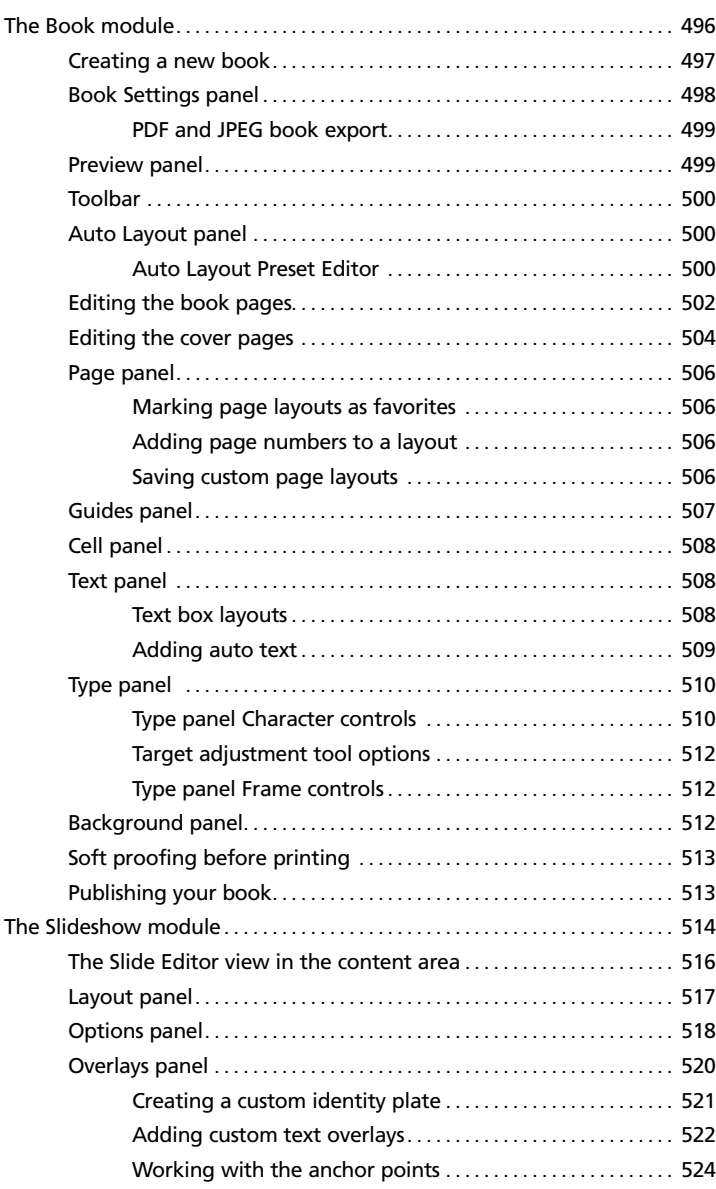

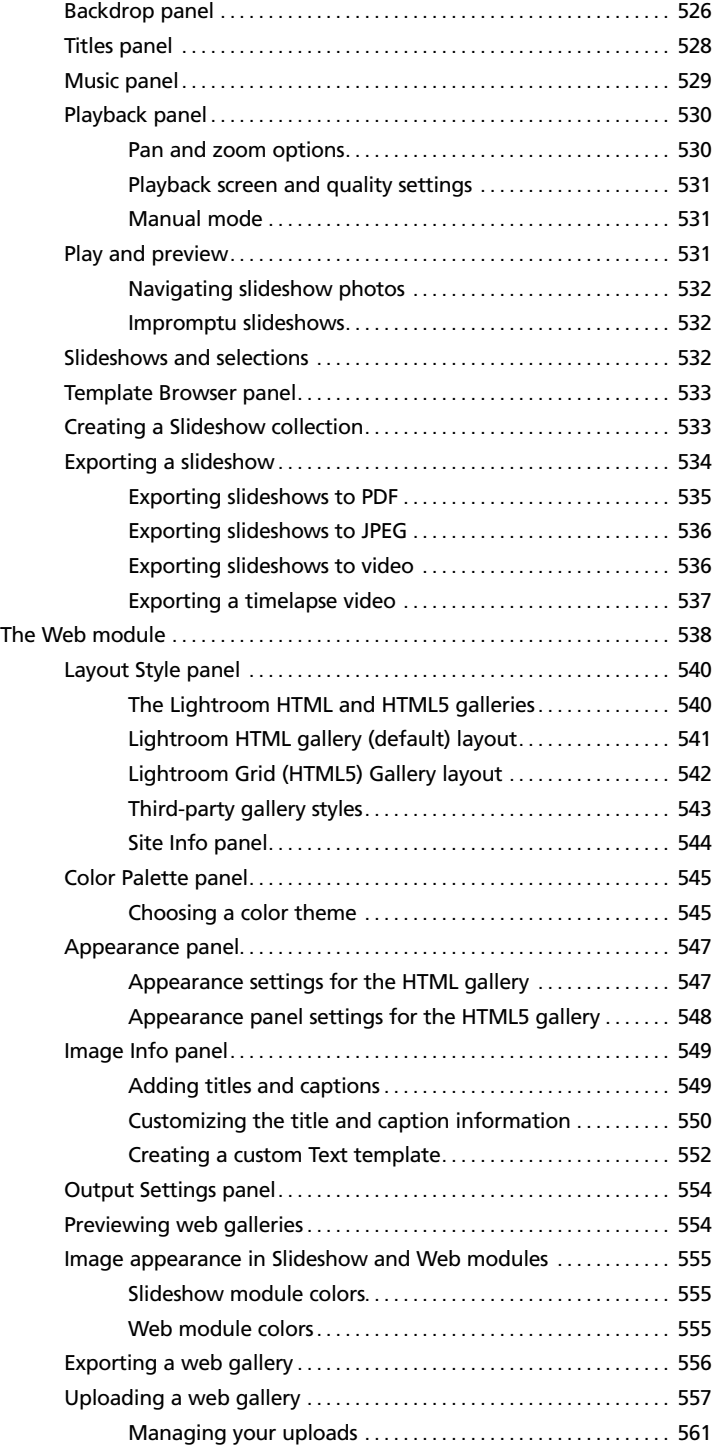

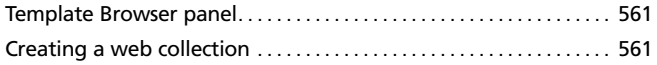

# 10 [Managing your photos in Lightroom](#page--1-4)....563

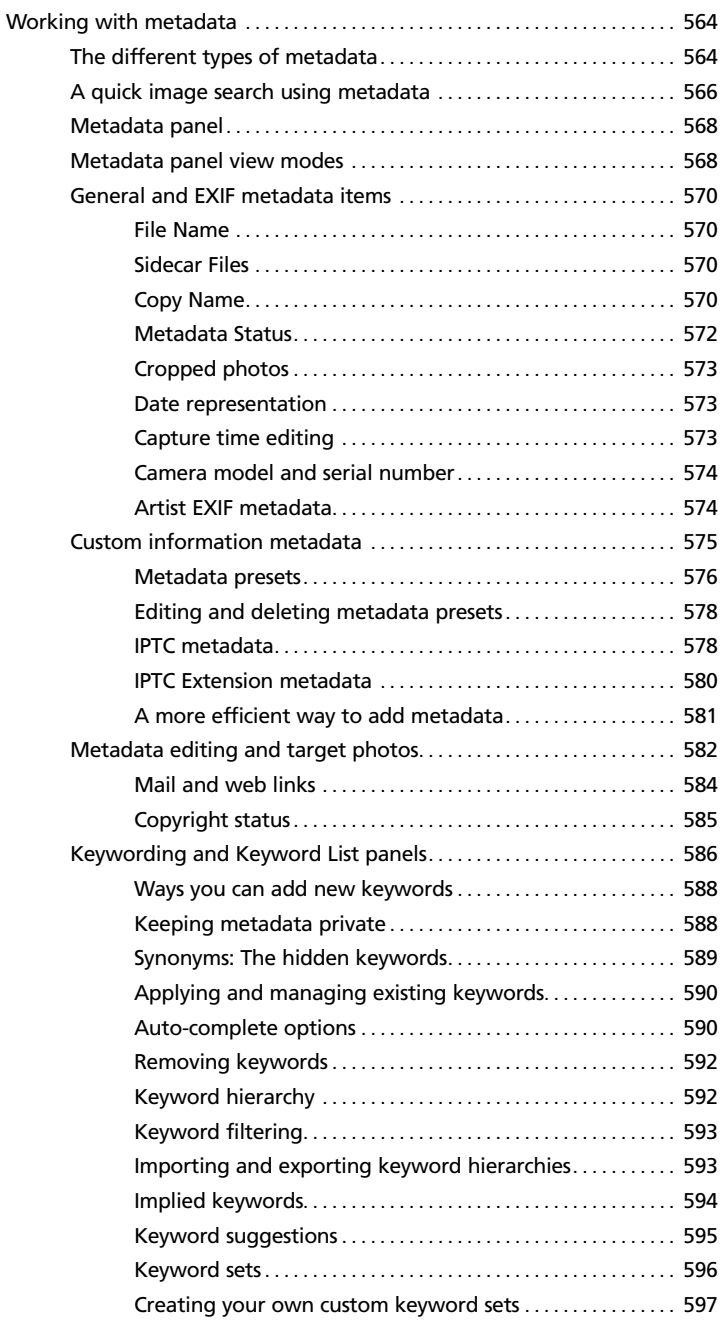

<span id="page-20-0"></span>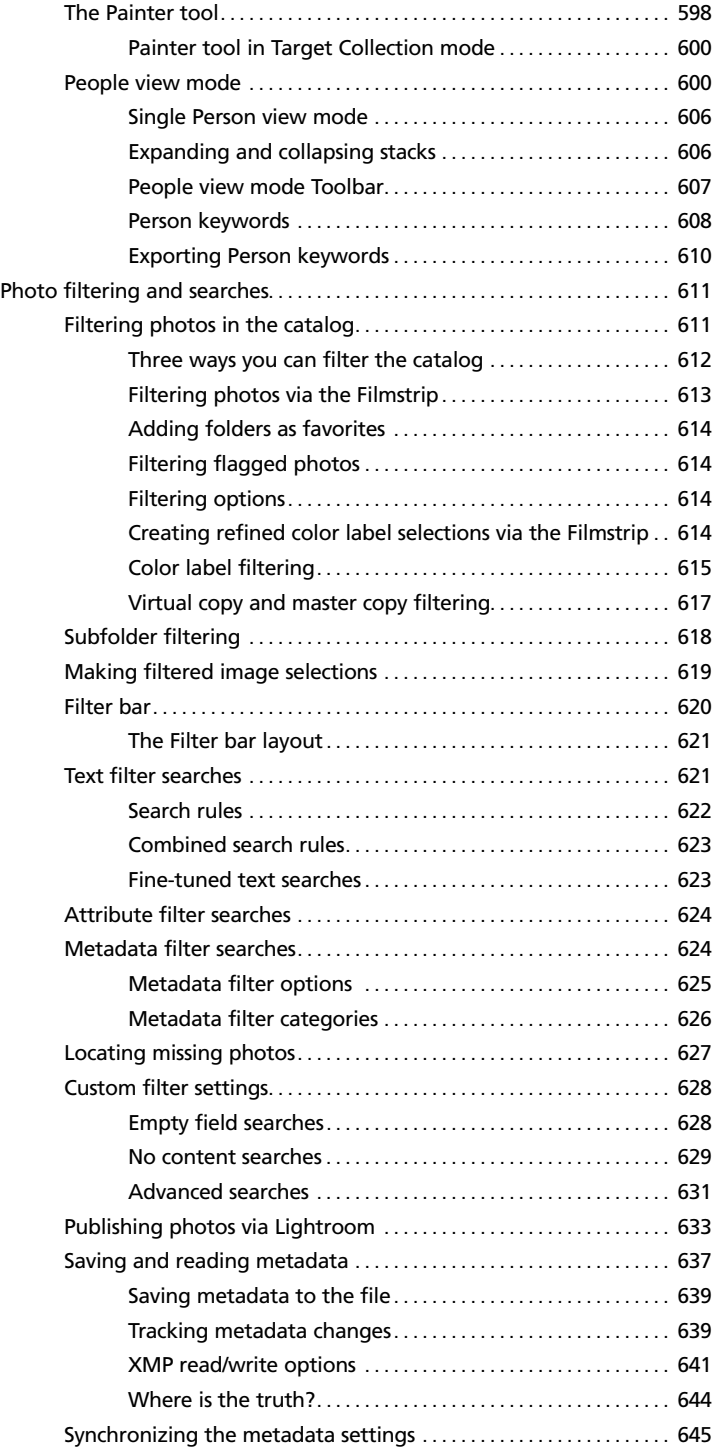

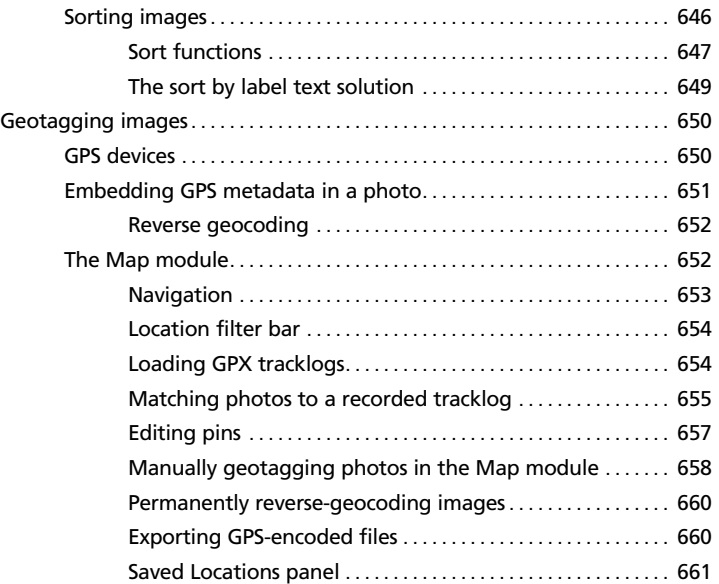

# Appendix [Lightroom preferences and settings](#page--1-4).... 663

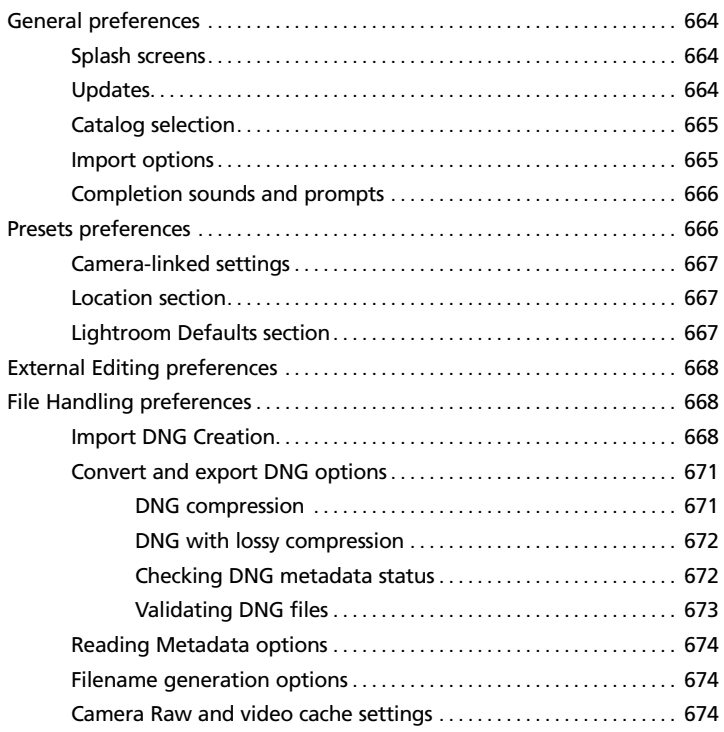

<span id="page-22-0"></span>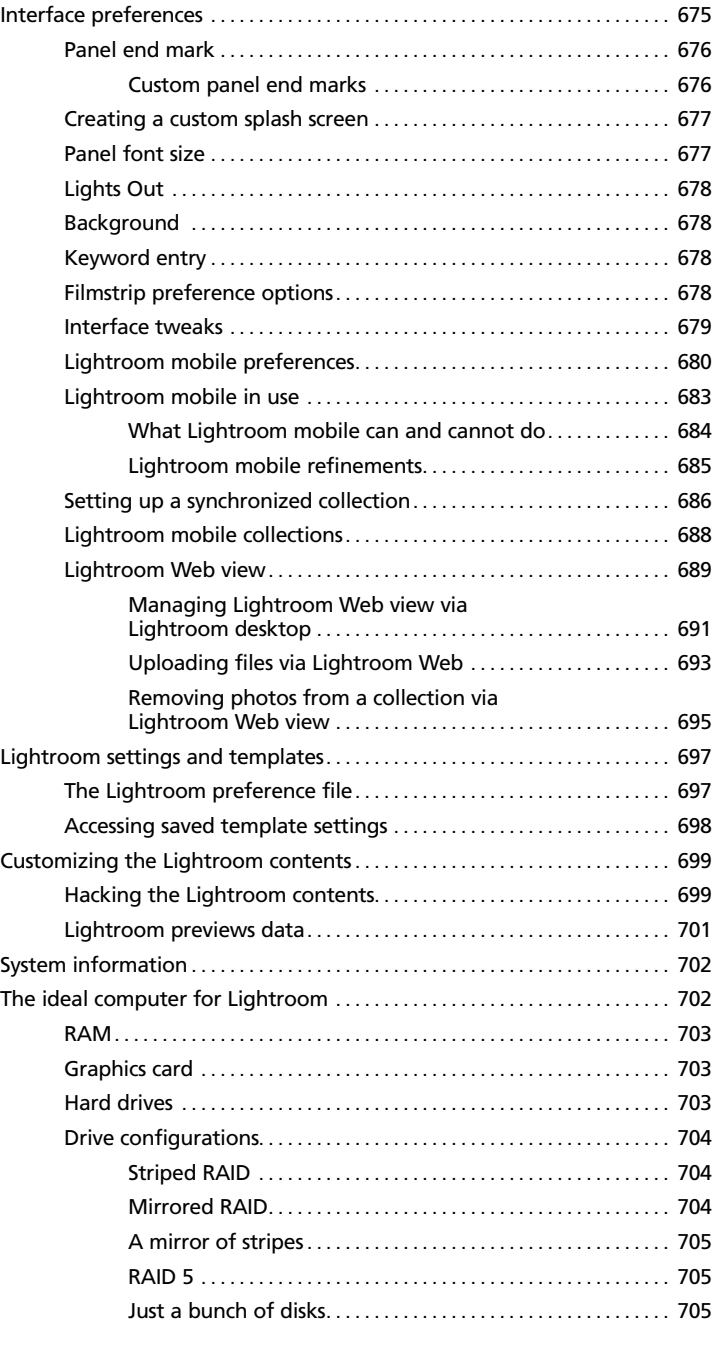

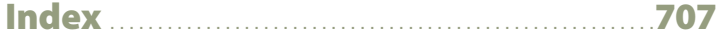

<span id="page-23-1"></span>

#### IR4-2011-2-2-2. Ircat - Adobe Photoshop Lightroom - Library

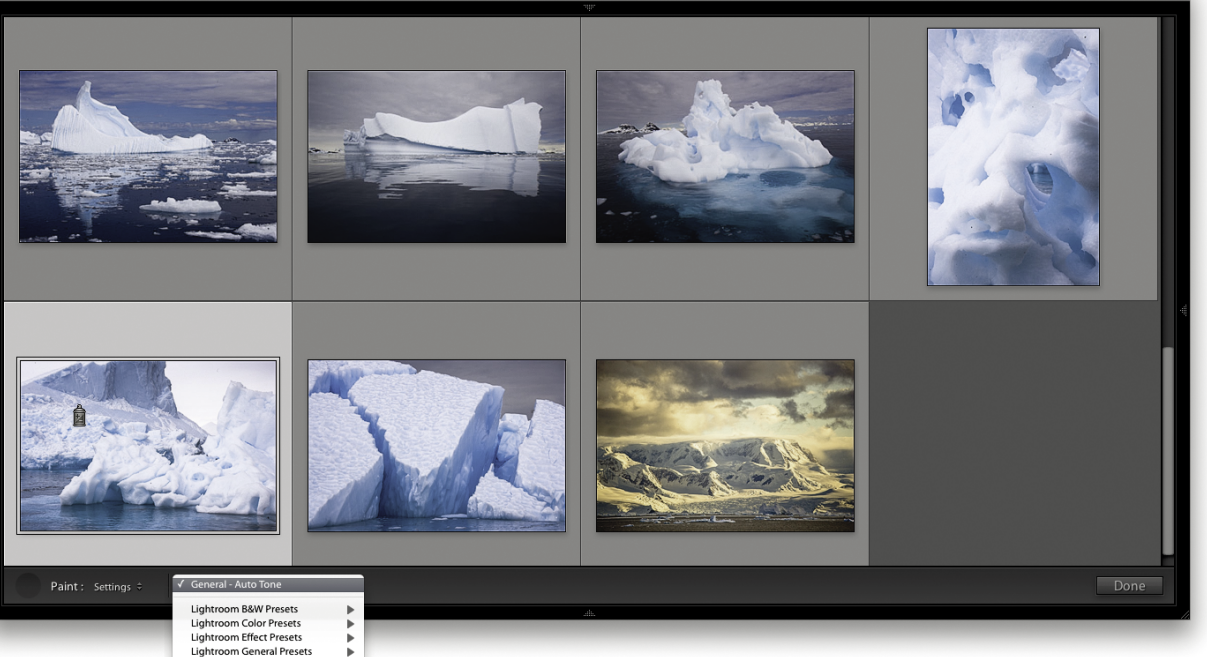

<span id="page-23-0"></span>**Lightroom General Presets** Lightroom Presets Calibration Camera Calibration Camera presets Default settings Effects<br>HSL Black & White **HSL Hue Shifts** Hue Shifts **Imported Presets** Process Version tests **Process Versions** Reset folder<br>Split Toning Temporary<br>Temporary<br>Tone Adjustments **User Presets** bw

, , , , , , , , , , , , , , , , , ,

4. As was pointed out in the main text, you can use the Painter tool to apply things other than just keywords. In this example, the Painter tool is currently in Settings mode. When this mode is selected, you will see a menu list of saved Develop presets. If on the other hand, you were to select Rotation, the menu would change to let you select a specific rotation or allow you to choose a painter setting that would flip an image. If Metadata is selected, the menu list will let you choose from presaved metadata templates. And likewise, if Rating, Pick, or Label is selected, you are also offered another choice of settings to use.

#### *Painter tool in Target Collection mode*

When the Painter tool is set to Target Collection mode, it can be used to add photos to whatever is the current target collection. This is normally the Quick Selection in the Catalog panel, but you can change this to any other collection instead (see [page 145](#page--1-12)).

# **[People view mode](#page-20-0)**

Lightroom CC / Lightroom 6 now has a face-tagging feature that is able to automatically identify faces in the catalog images and can be trained to recognize named individuals, add face regions to individual photos, and create Person keywords that can automatically be added to the Keyword List panel inside a designated parent keyword.

<span id="page-24-0"></span>The face-tagging process takes place in stages, which starts with the face recognition. Lightroom makes use of the same special face-recognition technology that is used in Photoshop Elements to identify face shapes in each image. This requires the photos in the catalog (or Filmstrip selection) to first of all be indexed. This is a process whereby Lightroom builds a record of each image in a form that the facerecognition engine can use to analyze for faces in images. Indexing can be turned on for the whole catalog by checking the "Enable automatic people finding in the background" option in the Catalog Settings Metadata section, as well as via the new Activity Center. For photos that are currently offline, Lightroom automatically indexes them the next time they come back online and Lightroom is launched. If indexing is turned off, it will index only the selected source whenever you enter the People view, or whenever you activate the Draw Face tool in the Loupe view for the current photo. When this has been done and you go to the People view mode in the Library module, Lightroom displays a view of thumbnails showing all the possible face matches for that particular selection of images in an Unnamed People section. It adds face regions to each identified face in each image and, from there, it is up to the user to identify the faces and enter names manually. As you identify a face and give it a name, Lightroom attempts to identify other identical faces. From there you have the job of clicking to approve the name suggestions as being correct, or rename and look for further unnamed people in the Unnamed People section and identify them accordingly. That is how it is supposed to work, and Lightroom does seem mostly able to spot regular faces. On the other hand, Lightroom can still miss obvious matches, or include all kinds of picture elements as faces, but you can always choose to delete the face region for such photos to remove them from the equation.

Ultimately, this face-tagging feature requires a significant amount of user input in the early stages in order to familiarize Lightroom with the people you photograph most often. The more you use this feature, though, the easier it becomes for Lightroom to automatically recognize the people seen in your photographs and name and keyword them automatically. That is the theory. In practice, you will have to decide whether the effort of all this input work is worth it compared to the manual method of visually identifying people and manually entering keywords, which, if these are regular people you photograph, Lightroom will be able to auto-complete anyway. The intended benefits of face tagging are to have faces recognized automatically immediately after importing and to semi-automate the metadata-adding process. In addition to this, it can pinpoint where the faces are in a picture. So, rather than just have keywords that name the individuals in a photograph, it can add a frame around each face, which identifies each individual person in the shot. Let's now take a look at the face-tagging controls and the steps used to identify faces in a series of pictures.

#### **NOTE**

**The index will build faster if you have Smart Previews available. You can monitor the progress via the Activity Center. The indexing process involves reading the raw data from disk, so if you happen to be doing something else that involves reading the raw data, such as converting to DNG, or building Smart Previews, the indexing process can happen simultaneously and get a free ride. Failing that, if there are embedded previews that are sufficiently large enough (greater than 1024 pixels along the longest edge), Lightroom will use those. Face info search data is also included when importing from another catalog and when creating a virtual copy.**

#### **TIP**

**You can click the People button to switch to the People view, and click the People button again to switch back to the Grid view.**

<span id="page-25-0"></span>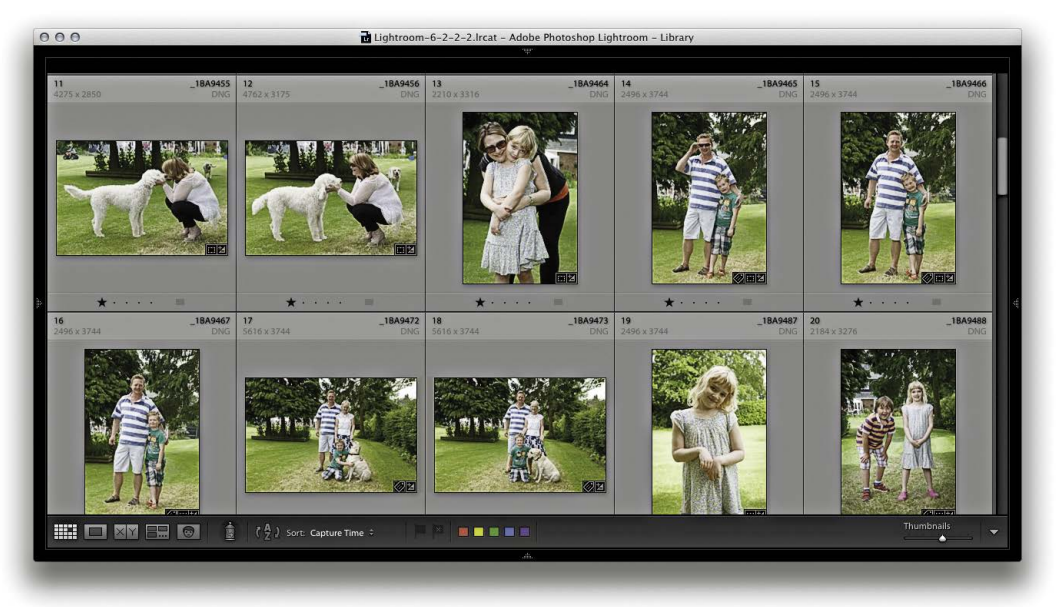

1. Here is a Library module Grid view of photographs taken at a garden party. The photographs at this stage were untagged.

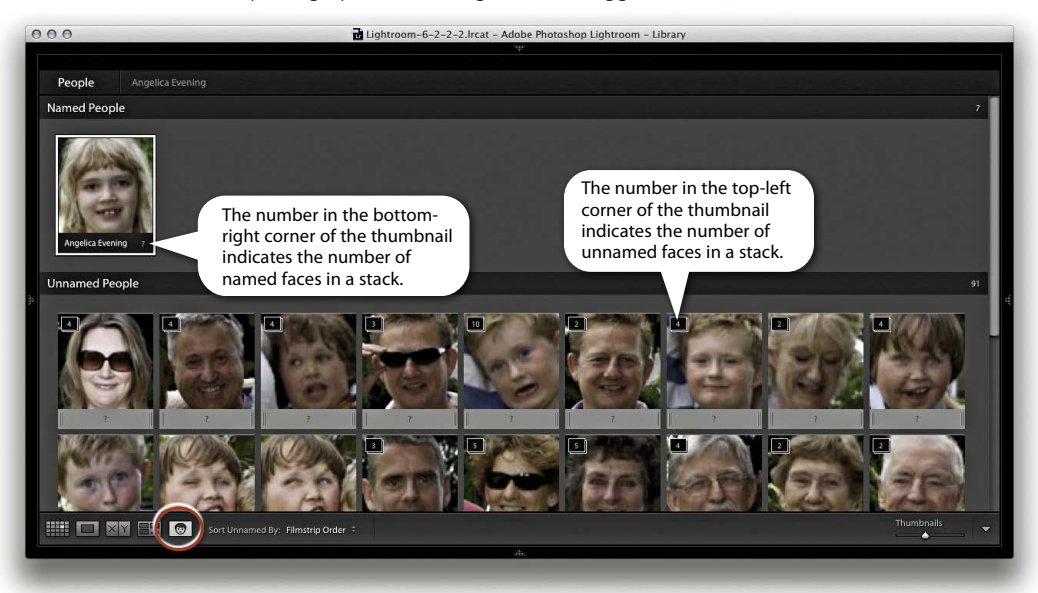

2. I switched to the People view by clicking the People view button (circled). Alternatively, I could choose View  $\Rightarrow$  People, or use the  $\textcircled{1}$  shortcut. So far, Lightroom recognized just my daughter, which I clicked to confirm and added her to the Named People section. If you hold down the *Alt*) key and pan the mouse over a face stack, it shows a preview of all the faces that are in that stack.

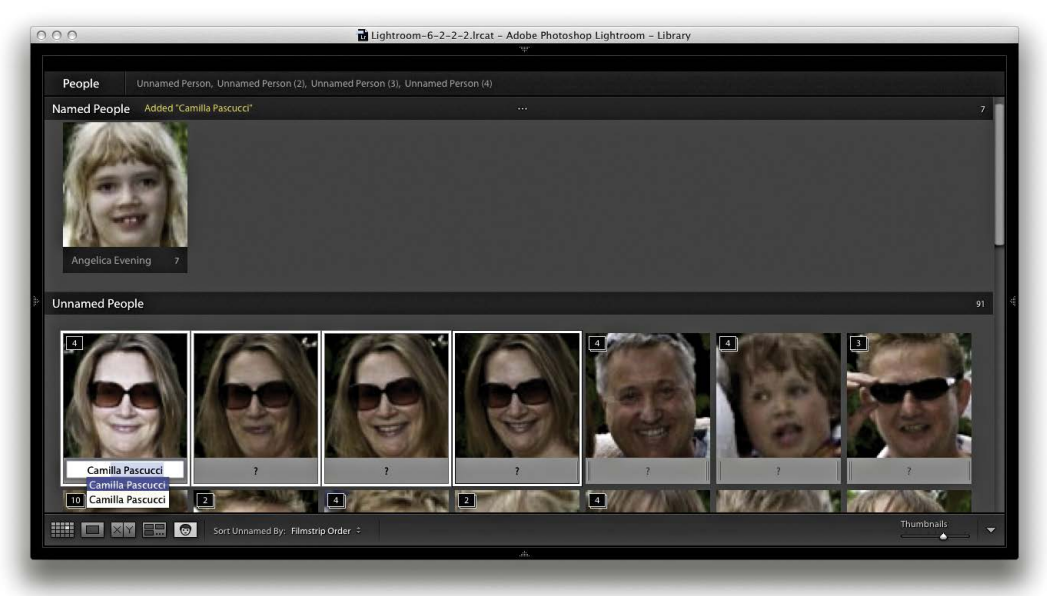

**3.** Here I made a selection of matching faces in the Unnamed People section and clicked in the text field below (you can also use the  $\widehat{\alpha}$  Shift)<sup>O</sup> shortcut) to enter text to identify as a new person and add to the Named People section. Lightroom will auto-complete as you type. When you are editing single faces and you press *r*, this automatically selects the next face and highlights the text field. You can also use  $\mathbb{B}$  (Mac)/*Ctrl*) (PC) + arrow to progress from one face to the next.

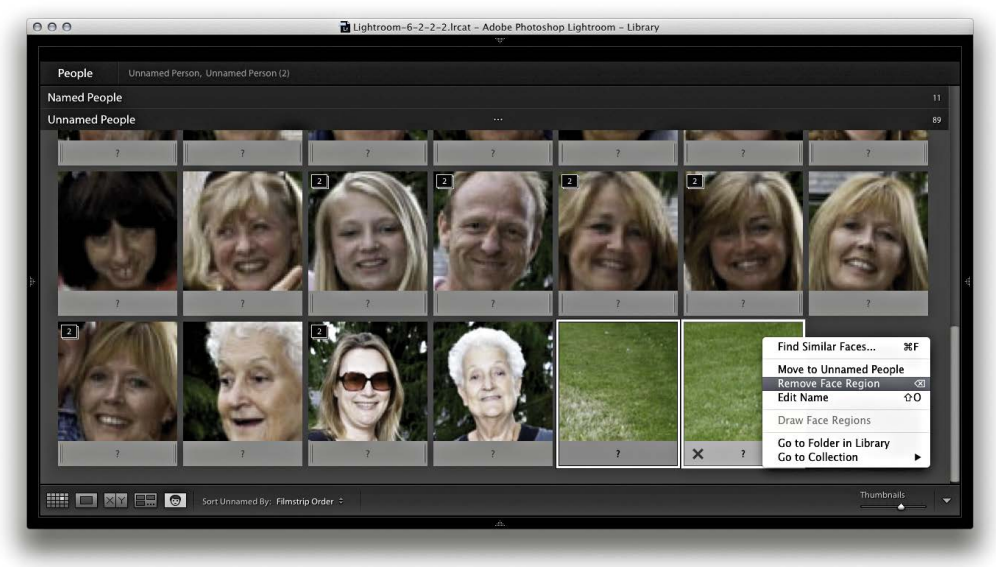

4. Lightroom will very likely produce some false results. These you can manage by hitting **Delete**), clicking the X button on the bottom of the thumbnail, or making a selection and using the contextual menu to select Remove Face Region.

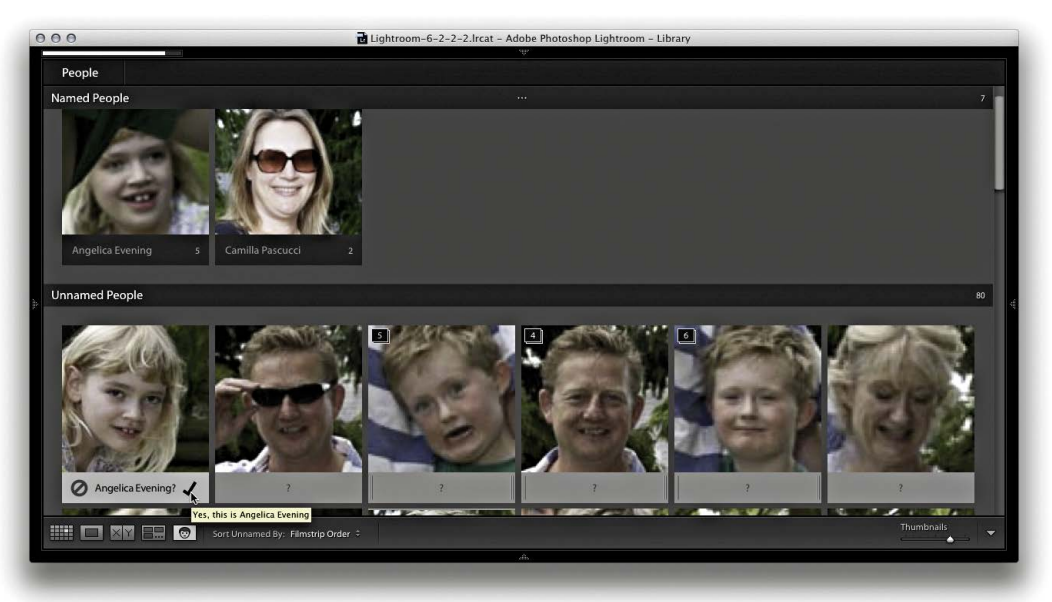

#### **NOTE**

**The placement of the confirm and cancel buttons is reversed on the PC.**

5. Having begun to train Lightroom to recognize certain faces, I could hover over a face in the People view and click the cancel icon to reject and delete the face region or the check-mark icon to confirm the named-face suggestion and add this face to the Named People section.

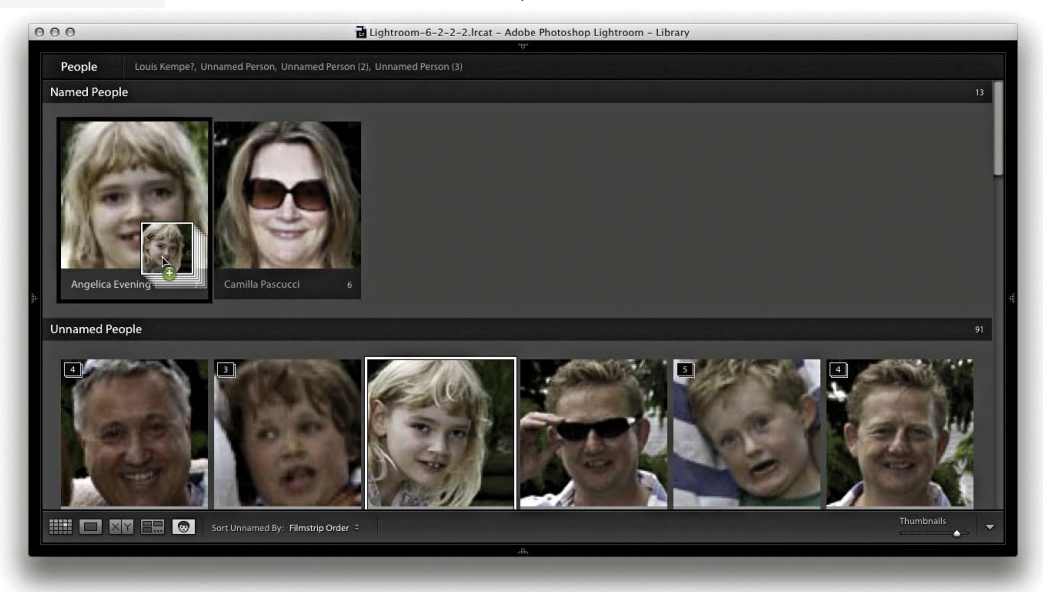

**6.** Another way to manage faces in the Unnamed People section is to make a selection of faces and drag these across to a named face in the Named People section. This names the selected photos. You can also drag photos between sections to take, say, a photo from the Named People section and drag it to the Unnamed People section (where it will become Unnamed again).

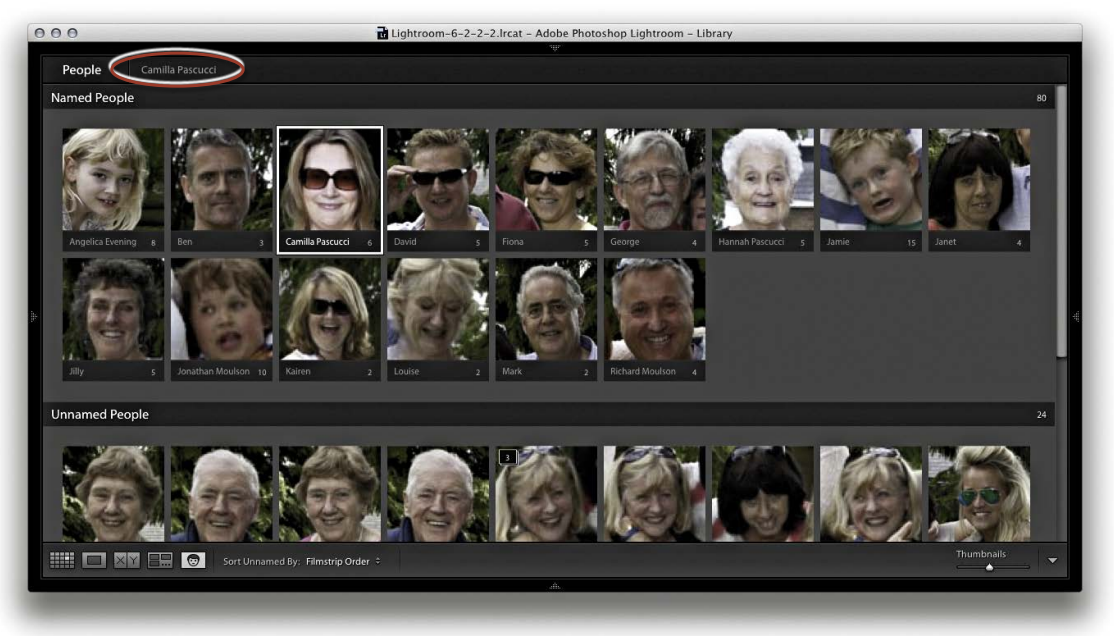

7. In this screen shot, I had carried out most of the naming, but there were still some photographs left over where the people were unnamed.

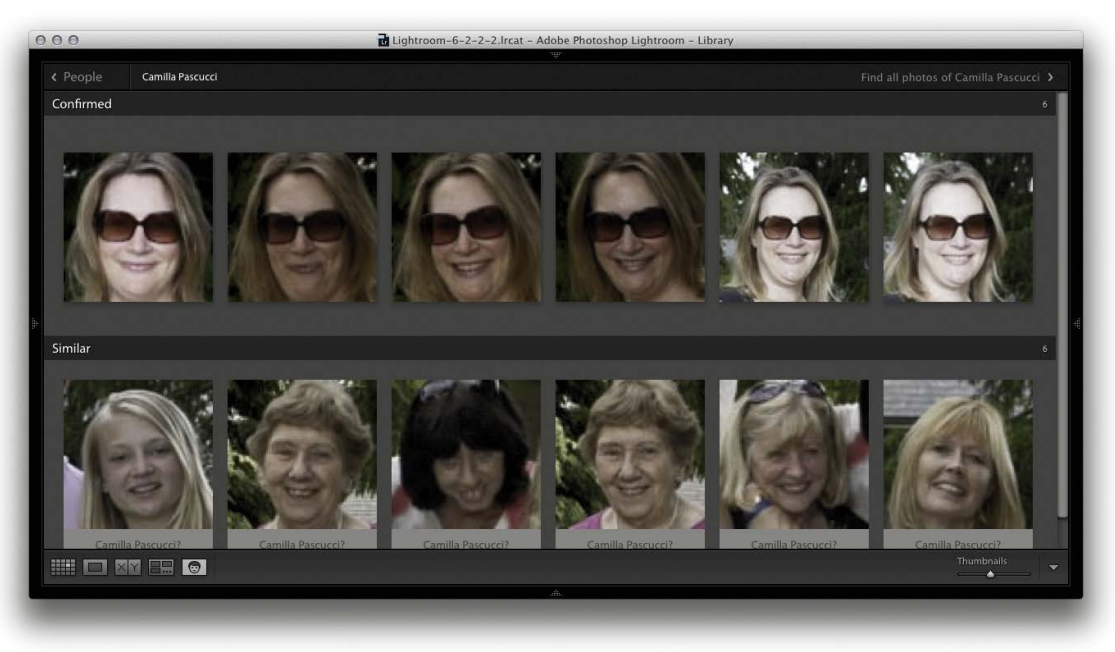

8. Here I double-clicked a named face to go to the Single Person view. You can also do this by clicking the keyword name that appears at the top (circled in Step 7). At the same time, Lightroom will suggest similar face suggestions in the section below. However, in this instance, none of these was correct.

<span id="page-29-0"></span>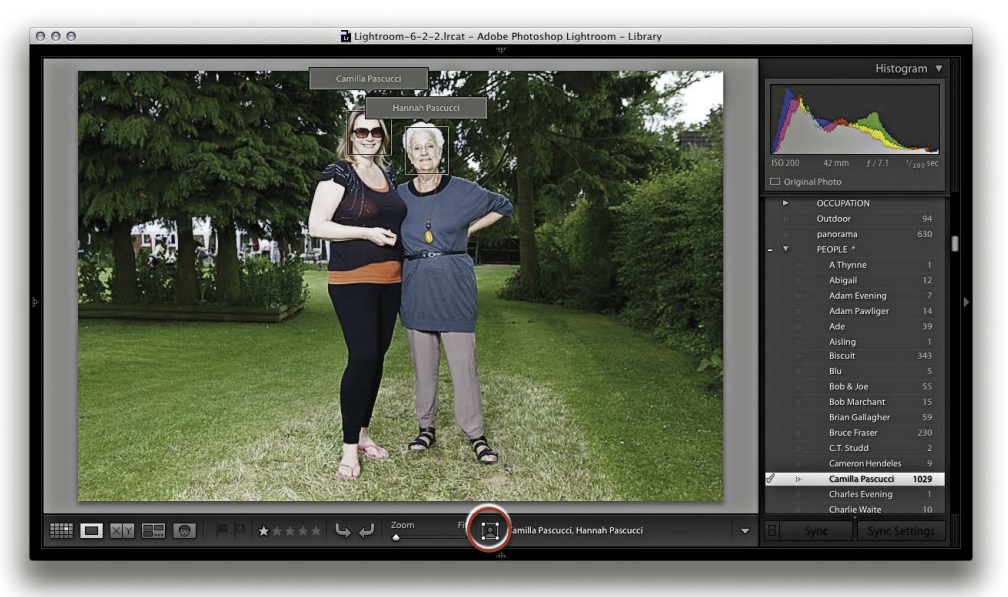

#### **NOTE**

**The draw face region bounding box is compliant with the Metadata Working Group standard specifications for face regions. So, faces metadata information can be exported from or imported into Lightroom. Some cameras already encode detected faces this way.**

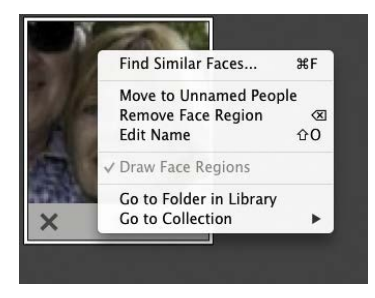

**Figure 10.50** *The Faces contextual menu.*

9. I then double-clicked a face in the Single Person view to switch over to the Loupe view in the Library module to reveal the face regions, which as you can see, identified the individual faces and confirmed that keywords had been added. Here the Draw Face tool button is activated (circled) and when active can be used to marquee-drag and manually define new face regions. Clicking the Draw Face tool button allows you to hide all the face regions and also revert to regular Loupe view mode zoom behavior.

## *Single Person view mode*

As you manage the photos in the People view mode, the name of the person (or persons) you have selected in the Named People section appears in the top bar (see Figure **10.51**). When you click a name, this takes you to the Single Person view mode, where the full number of confirmed faces can be seen (**Figure 10.52**). Below this is a Similar section, where, as you roll over the faces, you can click the Confirm button to add it to the Confirmed section (even if there is no name suggestion for the face). Right-clicking a face in People view opens a contextual menu (see **Figure 10.50**). You can use this to choose Find Similar Faces ( $\mathbb{R}[\mathsf{F}]$  [Mac] or  $\overline{\text{Ctr}[\mathsf{F}]}$ [PC]), move to Unamed People, Remove Face Region, or choose Go to Folder in Library, or Go to Collection to go to the collection that contains the photo. The Find Similar Faces item is also available via the contextual menu in the Loupe view when the Draw Face tool is active and will take you to a Single Person view for that face.

# *Expanding and collapsing stacks*

You can use the  $\boxed{S}$  key to expand or collapse a stack in the People view, or click and hold  $\boxed{S}$  to expand and release to collapse again. Or, you can use the Undo command to revert.

<span id="page-30-0"></span>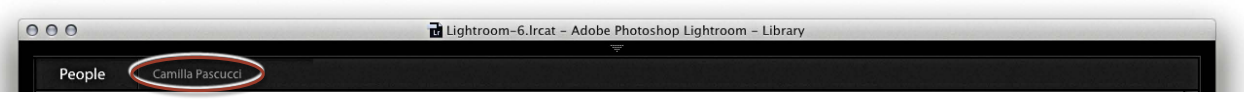

**Figure 10.51** *This shows the top bar in the People view mode, where if you click on the selected person's name, you are taken to the Single Person view shown below in Figure 10.52.*

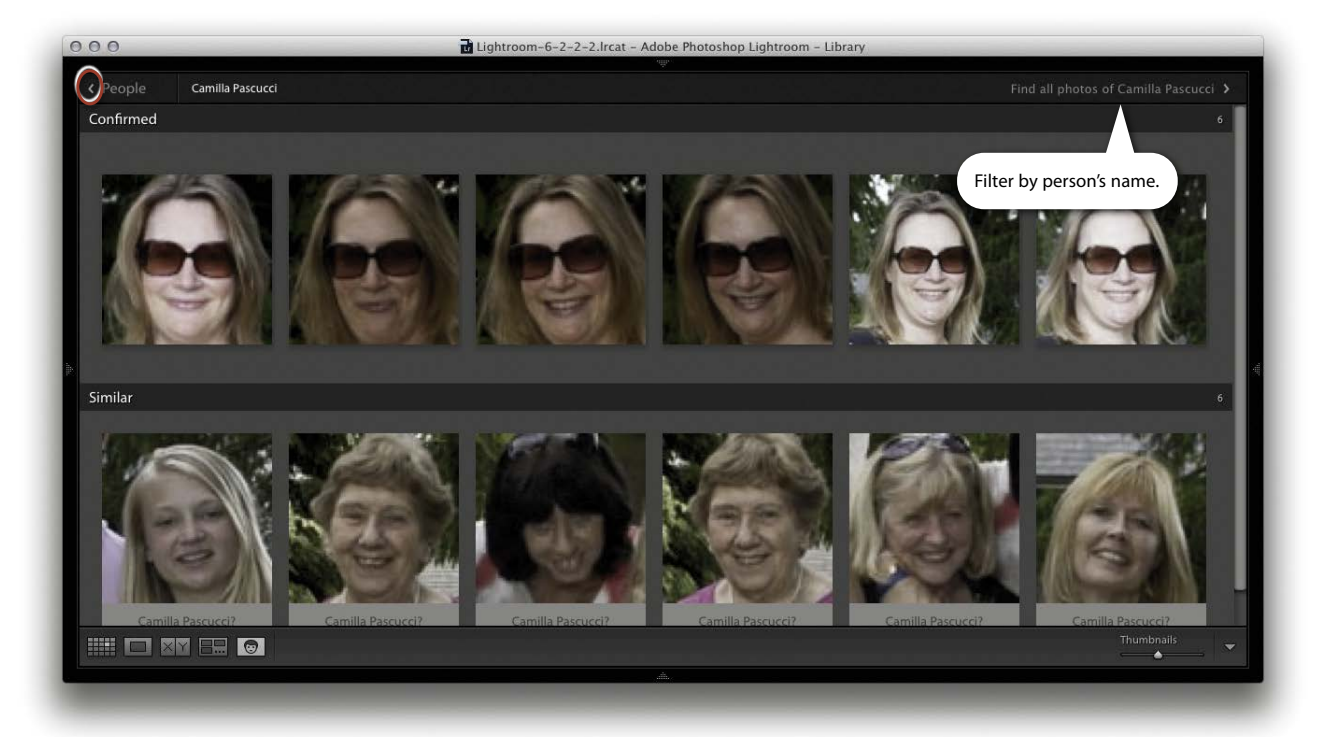

**Figure 10.52** *This shows the Single Person view. You can click the arrow (circled) to return to the People view mode again. Click "Find all photos…" to jump to a Library module Grid view filtered selection.*

# *People view mode Toolbar*

The People view Toolbar is shown in **Figure 10.53**. The Sort menu can be used to manage how the faces are organized. From the menu here, you can choose to sort by Suggested Name, Filmstrip Order, Stack Size, or Popular Names.

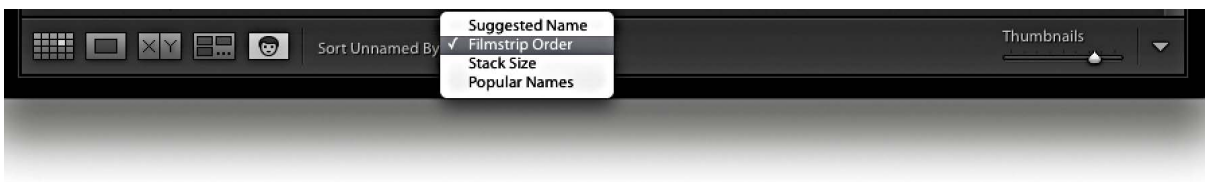

**Figure 10.53** *This shows a close-up of the People view Toolbar Sort menu options.*

| ÷ |                                       |                                           |                     | Keyword List     |       |
|---|---------------------------------------|-------------------------------------------|---------------------|------------------|-------|
|   |                                       |                                           | Q- Filter Keywords  |                  |       |
|   |                                       | All                                       | People              | Other            |       |
|   | Þ                                     |                                           | <b>ANATOMY</b>      |                  |       |
|   | ь                                     |                                           | <b>ANIMALS</b>      |                  | 814   |
|   | ь                                     |                                           | <b>ARCHITECTURE</b> |                  | 312   |
|   |                                       |                                           |                     |                  |       |
|   | ь                                     |                                           | <b>ART</b>          |                  | 41    |
|   | ь                                     |                                           | <b>ATTRIBUTES</b>   |                  |       |
|   | ь                                     |                                           | <b>OCCUPATION</b>   |                  |       |
|   | $\frac{1}{2} \frac{1}{2} \frac{1}{2}$ |                                           | Outdoor             |                  | 94    |
|   | ģ.                                    |                                           | panorama            |                  | 628   |
|   | v                                     |                                           | PEOPLE *            |                  |       |
|   |                                       | ijμ.                                      | A Thynne            |                  | 1     |
|   |                                       | B.                                        | Abigail             |                  | 12    |
|   |                                       | $\frac{1}{2} \frac{1}{2} \frac{1}{2}$     | Adam Evening        |                  | 7     |
|   |                                       | $\frac{1}{2} \frac{1}{2} \frac{1}{2}$     | Adam Pawliger       |                  | 14    |
|   |                                       | $\frac{1}{2} \frac{1}{2} \frac{1}{2}$     | Ade                 |                  | 39    |
|   |                                       | $\left\langle \cdot, \cdot \right\rangle$ | Aisling             |                  | 1     |
|   |                                       | h.                                        | Alan Titchmarsh     |                  | 6     |
|   |                                       | h.                                        | Aldo Pascucci       |                  | 1     |
|   |                                       | ģ.                                        | Amelia Bane         |                  | 5     |
|   |                                       | ą.                                        | Andrew Rodney       |                  | 187   |
|   |                                       | ģ.                                        |                     | Angela Boggiano  | 72    |
| Í |                                       | $\mathcal{C}_{\mathcal{I}}$ ,             |                     | Angelica Evening | 11645 |
|   |                                       | ģ.                                        | ANGELINA TEVA       |                  | 1     |
|   |                                       | ip.                                       |                     | Angus Henderson  | 19    |
|   |                                       |                                           | ÷                   |                  |       |

**Figure 10.54** *This shows the Keyword List panel with the Filter keywords active and filter categories below.*

## <span id="page-31-0"></span>*Person keywords*

As you add face names, you will simultaneously create keywords, which by default, will be added at the root level to the Keyword list. If you want the person keywords you create to be more manageable, I suggest you use the contextual menu shown in **Figure 10.55** to enable "Put New Person Keywords Inside this Keyword" for a specific Keyword group, such as (in this instance) *PEOPLE*. With this scenario, all person keywords you create will automatically become children of the *PEOPLE* keyword, and an asterisk will appear after the target keyword name. You can drag a face from the People view mode to the Keyword List panel as a shortcut for applying a correct people keyword. Similarly, you can also drag a person keyword to a face in the People view mode to apply.

You will also notice in the contextual menu shown in Figure 10.55 that you can choose Convert Keywords to Person Keywords. This means where you have previously assigned a keyword with someone's name, you can convert this to a person keyword. You can do this for single or multiple selected keywords. You can even select a parent keyword and convert it into a Person keyword, and all of the associated child keywords will also be converted. What happens exactly is that this step adds the keyword to the person keyword list, but will not necessarily always add face regions to the photos (see Step 3 on page 610). But where a face region gets added and you enter the first few letters of that person's name, Lightroom will now know to auto-complete as a known person keyword.

In **Figure 10.54**, you can see that the Keyword List panel now contains filter options that allow you to filter by All keywords, by Person keywords, or by all Applied keywords.

|                                               | ь                                    | <b>MODELS</b>          | 54             |
|-----------------------------------------------|--------------------------------------|------------------------|----------------|
|                                               | ь                                    | <b>NATURE SUBJECTS</b> | 440            |
|                                               | ь                                    | <b>OBJECTS</b>         |                |
|                                               | ь                                    | <b>OCCUPATION</b>      |                |
|                                               |                                      | Outdoor                | 94             |
|                                               |                                      | panorama               | 628            |
|                                               |                                      | PEOPLE *               |                |
| Add this Keyword to Selected Photo            |                                      | PETS                   | 94             |
| Remove this Keyword from Selected Photo       |                                      | Photo Booth            | $\overline{9}$ |
| Edit Keyword Tag                              |                                      | <b>PHOTOGRAPHERS</b>   |                |
| Convert Keywords to Person Keywords           |                                      | <b>PLACES</b>          | 1188           |
|                                               |                                      | <b>PLANTS</b>          | $\overline{3}$ |
| Create Keyword Tag                            |                                      | Portraits              | 243            |
| Create Keyword Tag inside "PEOPLE"            |                                      | RAW Examples           | 11             |
| Delete                                        |                                      | redeye                 | 3              |
|                                               |                                      | <b>RUBY WILD</b>       | 1              |
|                                               | Put New Keywords Inside this Keyword |                        | 1              |
| √ Put New Person Keywords Inside this Keyword |                                      | safari                 | $\overline{2}$ |
| Use this as Keyword Shortcut                  |                                      | <b>SEASONS</b>         |                |
|                                               |                                      | SEPTEMBER 2008         | 1              |
|                                               |                                      | Smokey Mountain        |                |

**Figure 10.55** *The Keyword List contextual menu includes an option to "Put New Person Keywords inside this Keyword." When this option is activated, you will see an asterisk appear next to the keyword name.*

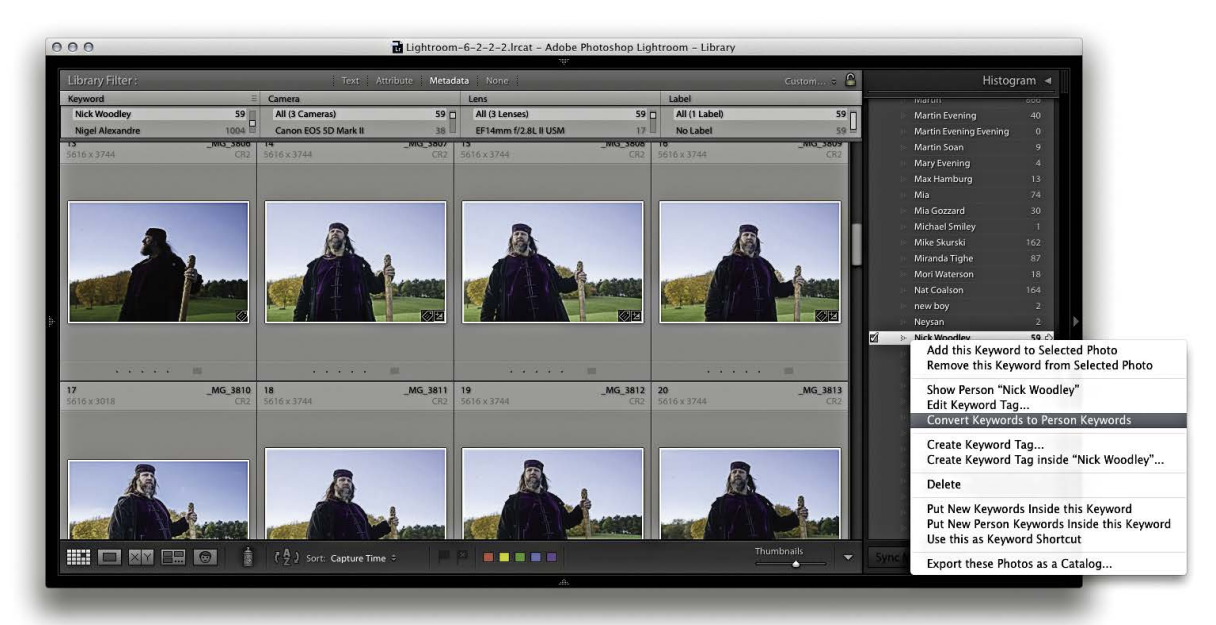

1. In this example, I wanted to convert an existing, regular keyword to become a Person keyword. First, I clicked the arrow next to the keyword *Nick Woodley* to load all of the photos with this keyword into Library Grid view. Next, I rightclicked the regular keyword to access the contextual menu and selected Convert Keywords to Person Keywords.

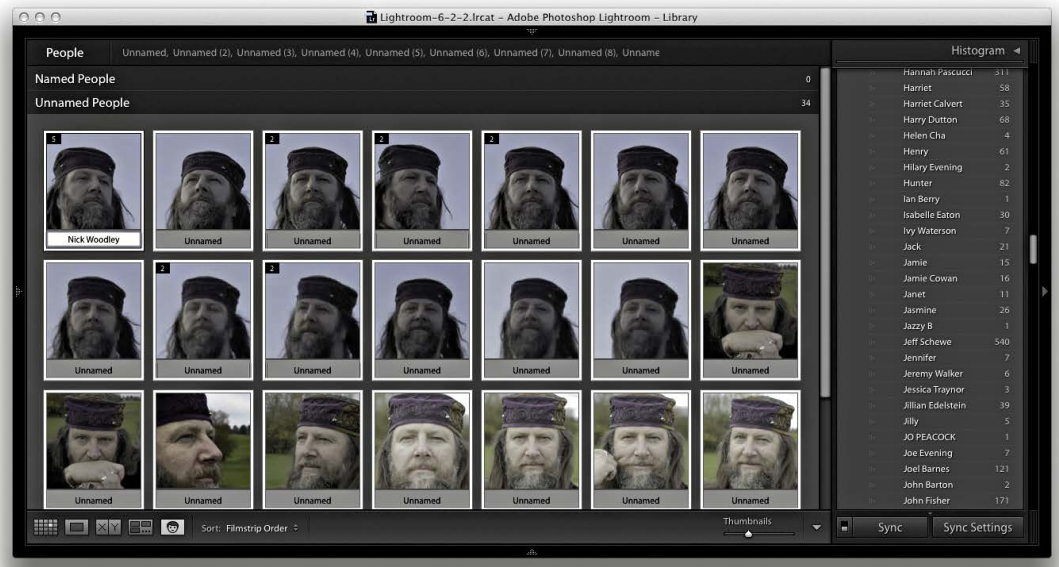

2. I then clicked the People button to switch to People view. At this stage in People view mode, it had assigned face regions to the photos, which now needed confirming. I selected all, typed in *Nick Woodley* to one of the selected faces, and hit **Feturn**).

<span id="page-33-0"></span>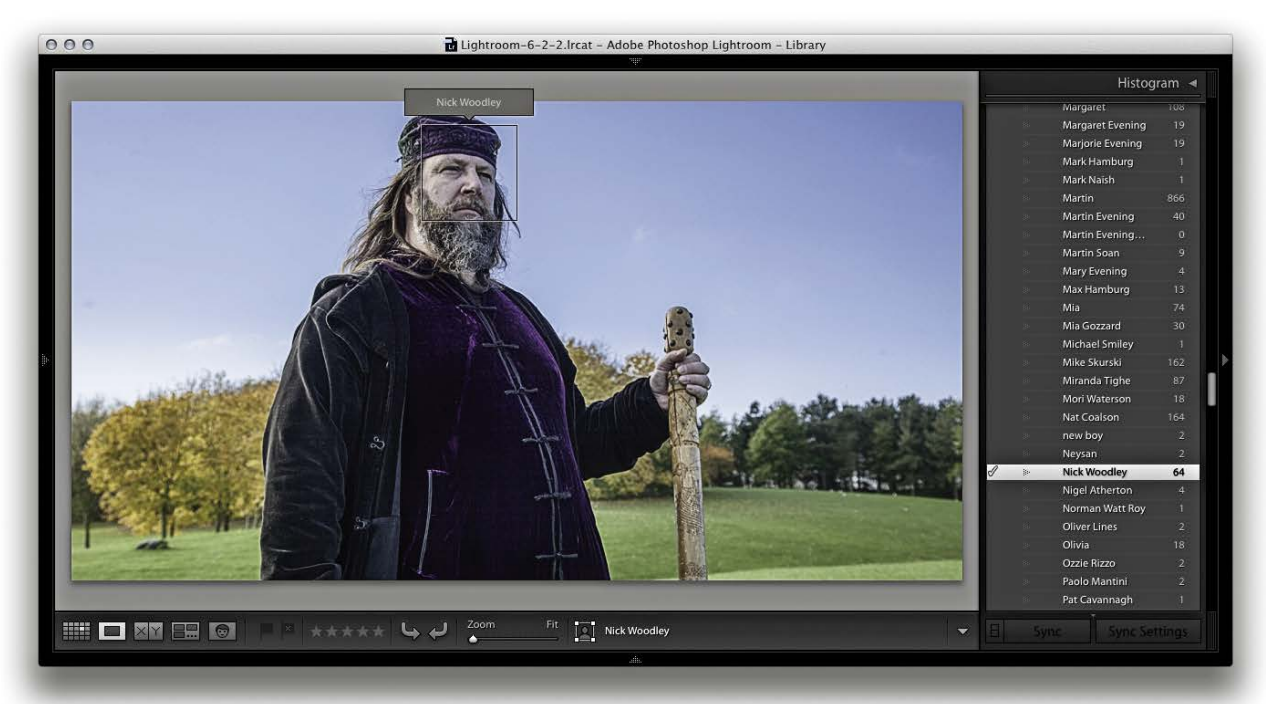

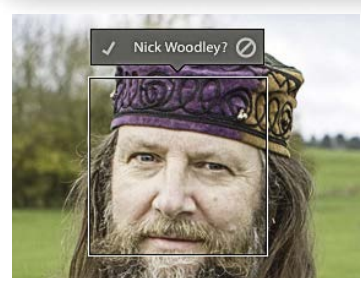

**Figure 10.56** *In the Loupe view, with the Draw Face tool active, you can click a suggested face region name and click to confirm or reject.*

#### **NOTE**

**As you help Lightroom by identifying the names of people, you can train it to be better at recognizing that person in the future. However, this happens only where there are clearly recognizable facial features. So, if the subject you name happens to be wearing dark sunglasses, this will not deprecate the Lightroom face recognition process.**

**3.** Occasionally, automatic face detection will fail to find a face in some photos. In this example, I double-clicked one such photo to open in Loupe view (**Figure 10.56**). I then mouse-clicked the Draw Face Region button to activate the region drawing tool. Next, I mouse-clicked the photo and dragged the region drawing tool over the face. Lastly, I began typing the first few letters of Nick's name. Since the name was a known Person keyword Lightroom auto-completed the name.

# *Exporting Person keywords*

When you export photos from Lightroom (as discussed in Chapter 7), you have the option to exclude exporting the people keywords you have added. It does not matter how you choose to organize your keyword list hierarchy, because Lightroom already identifies the (face-tag generated) people keywords as a separate class. By default, Lightroom does not include Person keywords in an export. If you wish to override this privacy mode, you can do so by unchecking the Remove Person Info option shown in **Figure 10.57**. When unchecked, the metadata is saved as a keyword and also to the Person Shown section of the IPTC metadata.

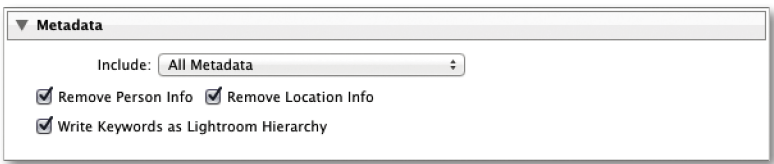

**Figure 10.57** *The Metadata section of the Lightroom Export dialog.*

# <span id="page-34-0"></span>**[Index](#page-22-0)**

1:1 previews, [114, 116, 379, 396](#page--1-13) 16-bit printing, [480](#page--1-13) 16-bit processing, [152, 429](#page--1-13) 32-bit HDR files, [196](#page--1-13) 64-bit processing, [10](#page--1-13)

## **A**

actions, export, [436–439](#page--1-13) Activity Center, [38–39](#page--1-13) Address Lookup option, [38](#page--1-13) Adjustment brush, [298–313](#page--1-13) Auto Mask option, [302–303,](#page--1-13)  [304, 306](#page--1-13) Clarity adjustments, [312–313](#page--1-13) Color effect, [306–307](#page--1-13) contextual menu, [300](#page--1-13) editing brush strokes, [300](#page--1-13) initial options, [298–300](#page--1-13) moiré reduction, [403–405](#page--1-13) pin position/edits, [300, 314](#page--1-13) previewing stroke areas, [304](#page--1-13) saving effect settings, [300](#page--1-13) selective noise reduction, [402–403](#page--1-13) Shadows adjustments, [310–311](#page--1-13) Sharpness adjustments, [312–313](#page--1-13) Soften Skin effect, [304–305](#page--1-13) Temp and Tint adjustments, [308–309](#page--1-13) Adobe Bridge. *See* Bridge program Adobe Camera Raw. *See* Camera Raw Adobe Color CC, [545](#page--1-13) Adobe Color Engine (ACE), [482](#page--1-13) Adobe Creative Cloud, [1,](#page--1-13) [7](#page--1-13) Adobe IDs, [9, 680](#page--1-13) Adobe Photoshop. *See* Photoshop Adobe Reader, [535](#page--1-13) Adobe Revel, [683](#page--1-13)

Adobe RGB color space, [117, 189, 412,](#page--1-13)  [428–429, 438,](#page--1-13) [555](#page--1-13) Adobe Standard profile, [272,](#page--1-13) [274](#page--1-13) Amount slider Lens Vignetting, [265](#page--1-13) Post-Crop Vignetting, [266](#page--1-13) Sharpening controls, [380–381](#page--1-13) anchor points, [524–525](#page--1-13) Andreas, Peter, [vi](#page-6-0) Aperture Importer plug-in, [58](#page--1-13) aperture information, [626–627](#page--1-13) Appearance panel (Web module), [538,](#page--1-13)  [547–548](#page--1-13) HTML gallery settings, [547](#page--1-13) HTML5 gallery settings, [548](#page--1-13) Apply During Import panel, [49](#page--1-13) Armes, Timothy, [444](#page--1-13) artist name metadata, [574–575](#page--1-13) aspect ratios, [170–171,](#page--1-13) [517, 627](#page--1-13) Aspect Ratios overlay, [171](#page--1-13) attribute filter searches, [624](#page--1-13) Audio Balance slider, [530](#page--1-13) Auto Align option, [197, 198](#page--1-13) Auto Dismiss option, [174, 175](#page--1-13) Auto Import Settings dialog, [60](#page--1-13) Auto Layout option Book module, [496, 500–501](#page--1-13) Picture Package, [464–465,](#page--1-13) [467](#page--1-13) Auto Layout Preset Editor, [500–501](#page--1-13) Auto Mask option, [302–303, 304, 306](#page--1-13) auto straightening, [168–169](#page--1-13) Auto Sync mode, [294,](#page--1-13) [330](#page--1-13) Auto Text options, [509](#page--1-13) Auto Tone setting, [184–185,](#page--1-13) [197,](#page--1-13) [214,](#page--1-13) [216, 339](#page--1-13) Auto White Balance setting, [176](#page--1-13) automatic program updates, [664](#page--1-13) Auto-Stack by Capture Time feature, [136–137](#page--1-13)

#### **B**

B&W panel (Develop module), [350, 353](#page--1-13) Auto button, [350,](#page--1-13) [354, 355](#page--1-13) manual adjustments, [356–358](#page--1-13) slider controls, [350,](#page--1-13) [352,](#page--1-13) [356, 360](#page--1-13) *See also* black-and-white conversions Back Up Catalog dialog, [11,](#page--1-13) [70](#page--1-13) Backdrop panel (Slideshow module), [514, 526–527](#page--1-13) background operations in Lightroom, [39](#page--1-13) Background panel (Book module), [512, 513](#page--1-13) backgrounds book, [512,](#page--1-13) [513](#page--1-13) module interface, [678](#page--1-13) print layout, [458](#page--1-13) slideshow, [526–527](#page--1-13) backups catalog, [69–72](#page--1-13) imported photo, [45](#page--1-13) optical disk, [99](#page--1-13) setup for, [71](#page--1-13) software for, [71–72](#page--1-13) badges, thumbnail, [101,](#page--1-13) [143](#page--1-13) Balance slider, [362](#page--1-13) bandwidth issues, [683–684](#page--1-13) Barroso, Clicio, [304](#page--1-13) Basic panel (Develop module), [174–213](#page--1-13) Auto Tone setting, [184–185](#page--1-13) Blacks slider, [182–184, 188,](#page--1-13) [195,](#page--1-13) [207, 235](#page--1-13) Clarity slider, [208–211](#page--1-13) Contrast slider, [181, 186](#page--1-13) Exposure slider, [180,](#page--1-13) [186, 193,](#page--1-13) [194, 195, 206](#page--1-13)

Basic panel (Develop module) *(cont.)* Highlights slider, [181–182, 187,](#page--1-13)  [193,](#page--1-13) [234](#page--1-13) Histogram panel used with, [190–191](#page--1-13) image adjustment workflow, [185–188](#page--1-13) keyboard shortcuts for, [191](#page--1-13) overexposed image correction, [192–193](#page--1-13) Saturation slider, [212–213, 367](#page--1-13) Shadows slider, [181–182, 187,](#page--1-13) [194,](#page--1-13)  [195, 234](#page--1-13) Temp slider, [178,](#page--1-13) [179, 354–355](#page--1-13) Tint slider, [178, 179,](#page--1-13) [354, 359](#page--1-13) Tone Curve adjustments and, [181,](#page--1-13)  [232–235](#page--1-13) underexposed image correction, [194–195](#page--1-13) Vibrance slider, [212–213, 367](#page--1-13) White Balance tool, [174–179,](#page--1-13)  [185, 233](#page--1-13) Whites slider, [182–184, 188,](#page--1-13) [206, 235](#page--1-13) beauty retouching, [304–305](#page--1-13) Before/After viewing modes, [278–283](#page--1-13) Copy settings buttons, [280](#page--1-13) keyboard shortcuts, [279, 280](#page--1-13) managing previews in, [280–283](#page--1-13) soft-proofing feature, [488–491](#page--1-13) Behance website, [633–636](#page--1-13) bit depth, [16,](#page--1-13) [412, 429](#page--1-13) Black & White button, [350](#page--1-13) black-and-white conversions, [349–369](#page--1-13) desaturating color for, [366–369](#page--1-13) Develop module controls, [350–351](#page--1-13) fine-tuning B&W images, [362–369](#page--1-13) infrared effect and, [359–361](#page--1-13) manual adjustments for, [356–358](#page--1-13) overview of options for, [352](#page--1-13) Saturation slider for, [350](#page--1-13) Split Toning panel for, [350,](#page--1-13) [361,](#page--1-13)  [362–365](#page--1-13) Temperature slider for, [354–355](#page--1-13) Tint slider for, [354, 359](#page--1-13) *See also* B&W panel

Blacks adjustment auto calculation, [183–184](#page--1-13) Basic panel, [182–184, 188, 195,](#page--1-13) [207,](#page--1-13) [235](#page--1-13) blur effect, [394–395](#page--1-13) Blurb photo books, [496](#page--1-13) Bombich, Mike, [71](#page--1-13) Book module, [496–513](#page--1-13) Auto Layout panel, [500–501](#page--1-13) Background panel, [512, 513](#page--1-13) Book Settings panel, [498–499](#page--1-13) Cell panel, [508, 512](#page--1-13) Guides panel, [507](#page--1-13) interface overview, [496–497](#page--1-13) Page panel, [506–507](#page--1-13) Preview panel, [499–500](#page--1-13) Text panel, [508–509](#page--1-13) Toolbar, [500](#page--1-13) Type panel, [510–512](#page--1-13) Book Preferences dialog, [509](#page--1-13) Book Settings panel, [496,](#page--1-13) [498–499](#page--1-13) books, [496–513](#page--1-13) backgrounds for, [512,](#page--1-13) [513](#page--1-13) covers for, [503, 504–505](#page--1-13) creating new, [497–498](#page--1-13) editing, [502–505](#page--1-13) guides used for, [507](#page--1-13) multi-page view of, [500](#page--1-13) page layout options, [506–507](#page--1-13) PDF or JPEG, [499](#page--1-13) presets for, [500–501](#page--1-13) previewing, [499–500](#page--1-13) publishing, [513](#page--1-13) setup options, [498–499](#page--1-13) soft proofing, [513](#page--1-13) text options, [508–512](#page--1-13) type controls, [510–512](#page--1-13) borders, [460–461, 462](#page--1-13) Bridge program, [135,](#page--1-13) [581, 638, 642,](#page--1-13)  [647–649](#page--1-13) brush spots, [287–290, 291](#page--1-13) bucket system, [99](#page--1-13) Build Previews menu, [44](#page--1-13) Build Smart Previews option, [80](#page--1-13) burning CDs/DVDs, [440–441](#page--1-13) Bury, Joshua, [v,](#page-5-0) [4](#page--1-13)

### **C**

Cadman, Rob, [vi](#page-6-0) calibrating the display, [153–157](#page--1-13) devices used for, [153–154](#page--1-13) steps in process of, [155–157](#page--1-13) white point and gamma, [154–155](#page--1-13) Calvert, Terry, [vi](#page-6-0) Camera Calibration panel (Develop module), [272–277](#page--1-13) B&W conversions and, [367,](#page--1-13) [369](#page--1-13) camera profiles, [272–273](#page--1-13) creative uses of, [277, 367, 369](#page--1-13) custom calibrations, [274–277](#page--1-13) Camera Raw cache size for, [674–675](#page--1-13) camera profiles, [272–273](#page--1-13) Lightroom compatibility with, [160–161, 332–335, 413](#page--1-13) processing images in, [4](#page--1-13) *See also* raw files cameras black-and-white mode on, [352](#page--1-13) connecting to computers, [61–62](#page--1-13) custom calibrations for, [274–277](#page--1-13) default Develop settings for, [346–347, 667](#page--1-13) importing files from, [34–37](#page--1-13) lens correction data from, [248](#page--1-13) metadata info about, [574–575, 626](#page--1-13) previews generated by, [116](#page--1-13) profiles for, [272–273](#page--1-13) tethered shooting with, [61–65](#page--1-13) transmitting photos from, [61](#page--1-13) Campagna, Matthew, [543](#page--1-13) candidate images, [120](#page--1-13) Canon EOS Utility, [62,](#page--1-13) [574](#page--1-13) captions viewing in Metadata panel, [568](#page--1-13) web gallery, [549–553](#page--1-13) capture sharpening, [372–373,](#page--1-13) [431](#page--1-13) capture time editing, [573–574](#page--1-13) Carbon Copy Cloner, [71](#page--1-13) Cast Shadow option, [518, 519](#page--1-13) Catalog panel (Library module), [86,](#page--1-13) [139](#page--1-13)

Catalog Settings dialog, [15, 69,](#page--1-13)  [639,](#page--1-13) [643](#page--1-13) catalogs, [68–83](#page--1-13) about, [68–69](#page--1-13) backing up, [69–72](#page--1-13) corrupted, [72, 638](#page--1-13) creating new, [73](#page--1-13) exporting, [75–77,](#page--1-13) [79](#page--1-13) filtering photos in, [611–617](#page--1-13) folders and, [54–55, 95–96](#page--1-13) importing, [77–79](#page--1-13) migrating libraries to, [58–59](#page--1-13) opening existing, [74, 77](#page--1-13) optimizing, [70](#page--1-13) removing photos from, [149](#page--1-13) selecting default, [665](#page--1-13) sharing between computers, [81–83](#page--1-13) Smart Previews for, [76,](#page--1-13) [77,](#page--1-13)  [80–83](#page--1-13) storage location for, [13, 14](#page--1-13) upgrading, [11–13](#page--1-13) Causa, Ettore, [304](#page--1-13) CD/DVD exports, [440–441](#page--1-13) Cell panel (Book module), [496,](#page--1-13)  [508, 512](#page--1-13) Cell Size/Spacing sliders, [454](#page--1-13) cells Book module layout, [508,](#page--1-13) [512](#page--1-13) Custom Package layout, [468–470](#page--1-13) Picture Package layout, [464–467](#page--1-13) Single Image/Contact Sheet layout, [453–457](#page--1-13) Cells panel (Print module), [464–467,](#page--1-13) [468–469](#page--1-13) centering prints, [454](#page--1-13) Chan, Eric, [v,](#page-5-0) [4,](#page--1-13) [274, 373](#page--1-13) Channel menu, [228](#page--1-13) character controls, [510–511](#page--1-13) Check All button, [41,](#page--1-13) [331](#page--1-13) Choose Profiles dialog, [481](#page--1-13) chromatic aberration removal, [248–249](#page--1-13) *See also* Defringe adjustments ChronoSync backup program, [71](#page--1-13) circle spots, [284, 285, 291](#page--1-13)

Clarity adjustments Adjustment brush, [312–313](#page--1-13) Basic panel, [208–211](#page--1-13) negative, [210–211,](#page--1-13) [304](#page--1-13) Quick Develop panel, [216](#page--1-13) clipping gamut, [242–243](#page--1-13) highlight, [180,](#page--1-13) [189,](#page--1-13) [206](#page--1-13) shadow, [189,](#page--1-13) [206–207](#page--1-13) Clone mode, Spot Removal tool, [284, 291](#page--1-13) close-up Loupe view, [104,](#page--1-13) [108, 109](#page--1-13) CMYK images, [46,](#page--1-13) [161, 438–439, 488](#page--1-13) collections, [139–148](#page--1-13) book, [497–498](#page--1-13) creating new, [140–141](#page--1-13) duplicating, [143](#page--1-13) editing, [144](#page--1-13) Lightroom mobile, [688, 691–692](#page--1-13) Lightroom Web view, [689–690](#page--1-13) module-specific, [141–144,](#page--1-13) [496](#page--1-13) print, [448,](#page--1-13) [470](#page--1-13) public vs. private, [691, 692](#page--1-13) publishing, [633–636](#page--1-13) Quick, [139–140, 145](#page--1-13) removing photos from, [149,](#page--1-13) [695–696](#page--1-13) renaming, [144–145](#page--1-13) saving creations as, [496](#page--1-13) sets of, [146](#page--1-13) slideshow, [514, 533–534](#page--1-13) Smart, [146–148](#page--1-13) synchronized, [21,](#page--1-13) [686–687](#page--1-13) target, [145,](#page--1-13) [600](#page-23-1) web gallery, [561](#page--1-13) Collections panel, [141, 146, 498, 561](#page--1-13) color adjustments Adjustment brush, [306–307](#page--1-13) desaturated color, [366–369](#page--1-13) HSL controls, [238–243](#page--1-13) hue-shift effects, [241–242](#page--1-13) noise reduction, [398, 399–401](#page--1-13) Saturation slider, [212–213](#page--1-13) selective color darkening, [240–241](#page--1-13) Split Toning panel, [364–365](#page--1-13) Vibrance slider, [212–213](#page--1-13)

color gamut considerations, [485–486](#page--1-13) color labels, [134–135](#page--1-13) assigning to photos, [134, 135](#page--1-13) Bridge label compatibility, [135,](#page--1-13) [647–649](#page--1-13) filtering photos with, [135,](#page--1-13) [615–616, 626,](#page--1-13) [629–630](#page--1-13) sort functions and, [647–649](#page--1-13) Color Management settings, [474,](#page--1-13) [481](#page--1-13) Color Palette panel (Web module), [538, 545](#page--1-13) Color panel controls, [238](#page--1-13) color picker dialog, [518](#page--1-13) Color Priority vignette, [268,](#page--1-13) [269](#page--1-13) color profiles, [153](#page--1-13) Color Smoothness slider, [400–401](#page--1-13) color spaces, [16,](#page--1-13) [153, 189, 412,](#page--1-13) [428–429, 438](#page--1-13) color themes, [545–546](#page--1-13) Color Wash controls, [526,](#page--1-13) [527](#page--1-13) ColorChecker chart, [176, 274](#page--1-13) colorimeter device, [153](#page--1-13) ColorSync option, [474, 477,](#page--1-13) [481](#page--1-13) Compact Cells view, [100,](#page--1-13) [101](#page--1-13) comparing images Before/After viewing modes for, [278–283](#page--1-13) Compare view for, [120–123,](#page--1-13) [127, 128](#page--1-13) compression options, [32,](#page--1-13) [535,](#page--1-13)  [671–672](#page--1-13) computers connecting cameras to, [61–62](#page--1-13) setup for running Lightroom on, [8,](#page--1-13) [702–706](#page--1-13) sharing catalogs between, [81–83](#page--1-13) *See also* Macintosh computers; Windows computers Configure FTP File Transfer dialog, [557–558](#page--1-13) Constrain Aspect Ratio button, [170](#page--1-13) Constrain to Warp option, [168](#page--1-13) Contact Info/Gallery Author box, [544](#page--1-13) contact sheets, [456–457](#page--1-13) content area, [26, 41–43](#page--1-13)

Contrast adjustments Basic panel, [181, 186](#page--1-13) Detail panel, [397](#page--1-13) controlled vocabularies, [433, 586,](#page--1-13) [592,](#page--1-13) [593, 594](#page--1-13) Convert Photos to DNG dialog, [32–33, 671](#page--1-13) Copy as DNG option, [32, 37](#page--1-13) Copy Name field, [570, 572](#page--1-13) Copy Settings dialog, [336](#page--1-13) copying Before/After view settings, [280–283](#page--1-13) Develop module settings, [336–337](#page--1-13) importing photos by, [32](#page--1-13) copyright information, [432,](#page--1-13) [578, 585](#page--1-13) corruption catalog, [72,](#page--1-13) [638](#page--1-13) file, [37,](#page--1-13) [45](#page--1-13) Cotterill, Harriet, [vi](#page-6-0) Create bar, [448](#page--1-13) Create Collection dialog, [141,](#page--1-13) [145](#page--1-13) Crop Frame tool, [166,](#page--1-13) [168–169](#page--1-13) Crop Lock button, [170](#page--1-13) Crop Marks option, [462](#page--1-13) Crop Overlay mode, [164, 170,](#page--1-13)  [263, 266](#page--1-13) Crop Overlay tool panel, [165](#page--1-13) cropping photos, [164–173](#page--1-13) aspect ratios for, [170–171](#page--1-13) auto straightening and, [168–169](#page--1-13) basic steps for, [166–167](#page--1-13) canceling crops, [172](#page--1-13) Constrain to Warp option, [168](#page--1-13) guide overlays for, [171, 172](#page--1-13) metadata info about, [573](#page--1-13) panorama cropping, [203](#page--1-13) post-crop vignettes, [266–269](#page--1-13) Quick Develop options, [173](#page--1-13) repositioning crops, [171](#page--1-13) rotating and, [164, 263](#page--1-13) Custom Filter menu, [132](#page--1-13) custom filters, [628–632](#page--1-13) custom metadata, [575–581](#page--1-13) Custom Package layout, [468–470, 471](#page--1-13) custom profile printing, [481–484](#page--1-13)

customizing Lightroom, [22–23,](#page--1-13)  [699–700](#page--1-13) Cut Guides option, [471](#page--1-13) Cycled Overlays option dialog, [171](#page--1-13)

### **D**

*DAM Book, The* (Krogh), [99,](#page--1-13) [135](#page--1-13) date/time information, [573–574, 626](#page--1-13) dead pixels, [372](#page--1-13) defaults camera Develop setting, [346–347, 667](#page--1-13) restoring in Lightroom, [667–668](#page--1-13) Defringe adjustments, [250–256](#page--1-13) eyedropper tool for, [251](#page--1-13) global, [252–254](#page--1-13) localized, [255–256](#page--1-13) process for making, [250–251](#page--1-13) Deghost Amount options, [200](#page--1-13) deleting history steps, [324](#page--1-13) Lightroom mobile data, [681](#page--1-13) metadata presets, [578](#page--1-13) photos from disk, [149](#page--1-13) templates, [493](#page--1-13) *See also* removing demosaic processing, [373,](#page--1-13) [374, 396](#page--1-13) Density slider, [299](#page--1-13) desaturated color adjustments, [366–369](#page--1-13) Destination panel (Import dialog), [50–52](#page--1-13) Detail panel (Develop module), [372](#page--1-13) default settings, [375](#page--1-13) Noise Reduction controls, [374,](#page--1-13) [396–401](#page--1-13) Sharpening controls, [372, 373,](#page--1-13)  [379–389](#page--1-13) Detail slider Noise Reduction controls, [397](#page--1-13) Sharpening controls, [384–386, 387](#page--1-13) Develop module, [5,](#page--1-13) [151–347](#page--1-13) Adjustment brush, [298–313](#page--1-13) Auto Tone setting, [184–185, 339](#page--1-13) B&W controls, [350–369](#page--1-13)

Develop module *(continued)* Basic panel controls, [174–213](#page--1-13) Before/After viewing modes, [278–283](#page--1-13) Blacks adjustment, [182–184,](#page--1-13) [188,](#page--1-13) [207](#page--1-13) Camera Calibration panel, [272–277](#page--1-13) Camera Raw compatibility, [160–161, 332–335](#page--1-13) camera-specific settings, [346–347, 667](#page--1-13) Clarity adjustments, [208–211](#page--1-13) color adjustments, [238–243](#page--1-13) Contrast adjustments, [181, 186](#page--1-13) copying and pasting settings, [336–337](#page--1-13) cropping procedures, [164–173](#page--1-13) Detail panel, [372,](#page--1-13) [379–389](#page--1-13) Develop Presets panel, [273](#page--1-13) display calibration, [153–157](#page--1-13) Effects panel, [266–271](#page--1-13) Exposure adjustments, [180, 186,](#page--1-13)  [192–195, 206–207](#page--1-13) Graduated Filter tool, [314–318](#page--1-13) HDR image adjustments, [199](#page--1-13) highlight adjustments, [181–182, 187](#page--1-13) Histogram panel, [189–191](#page--1-13) History panel, [323–324](#page--1-13) HSL controls, [238–243](#page--1-13) image-processing engine, [152](#page--1-13) interface overview, [162–163](#page--1-13) Lens Corrections panel, [244–265](#page--1-13) localized adjustments, [298–322](#page--1-13) Loupe Overlay view, [110–113](#page--1-13) Match Total Exposures command, [204–205](#page--1-13) presets used in, [338–347, 375](#page--1-13) process versions, [158–160](#page--1-13) profile recognition, [153](#page--1-13) Radial Filter tool, [319–322](#page--1-13) Red Eye Correction tool, [295–297](#page--1-13) retouching tools, [284–322](#page--1-13) Saturation adjustments, [212–213](#page--1-13) shadow adjustments, [181–182, 187](#page--1-13) Snapshots panel, [324–327](#page--1-13)

Develop module *(continued)* Soft Proofing option, [485,](#page--1-13) [487–492](#page--1-13) Spot Removal tool, [284–294](#page--1-13) synchronizing settings, [219,](#page--1-13)  [330–331](#page--1-13) Tone Curve panel, [224–237](#page--1-13) Tool Overlay options, [172,](#page--1-13) [291](#page--1-13) Vibrance adjustments, [212–213](#page--1-13) View options, [164](#page--1-13) White Balance tool, [174–179, 185](#page--1-13) Whites adjustment, [182–184, 188](#page--1-13) Develop Presets panel, [273](#page--1-13) Develop Settings menu, [49](#page--1-13) digital asset management (DAM) system, [564](#page--1-13) Discard 1:1 Previews option, [116](#page--1-13) display screen calibrating, [153–157](#page--1-13) dual-display setup, [126–129, 419](#page--1-13) soft-proofing considerations, [485–487](#page--1-13) tips on choosing, [153](#page--1-13) Distortion slider, [263](#page--1-13) DNG files, [8, 668–673](#page--1-13) compression for, [32,](#page--1-13) [671–672](#page--1-13) converting raw files to, [32–33,](#page--1-13)  [277, 671](#page--1-13) copying photos as, [32, 37,](#page--1-13)  [668–671](#page--1-13) exporting images as, [428, 430,](#page--1-13) [440, 671](#page--1-13) metadata status for, [672](#page--1-13) Photo Merge, [196, 197–199, 200](#page--1-13) saving non-raw files as, [429](#page--1-13) updating, [33,](#page--1-13) [670](#page--1-13) validating, [673](#page--1-13) XMP metadata in, [642, 644](#page--1-13) DNG Profile Editor, [274–277](#page--1-13) DPX video format, [445](#page--1-13) Draft Mode Printing option, [456, 479](#page--1-13) drag-and-drop import, [56–57](#page--1-13) Draw Face Region tool, [105, 108,](#page--1-13) [601,](#page-24-0)  [606,](#page-29-0) [610](#page-33-0) Drobo storage system, [705](#page--1-13) drop shadows, [518](#page--1-13)

droplets, Photoshop, [436–439](#page--1-13) dual-display setup, [126–129, 419](#page--1-13) Dutton, Harry, [vi](#page-6-0) DVD/CD exports, [440–441](#page--1-13)

#### **E**

Earney, Richard, [340, 698](#page--1-13) edge sharpening, [321–322](#page--1-13) Edit in Photoshop command, [409,](#page--1-13) [413](#page--1-13) Edit Metadata Presets dialog, [577,](#page--1-13)  [578–580](#page--1-13) editing books, [502–505](#page--1-13) brush strokes, [300](#page--1-13) capture time info, [573–574](#page--1-13) collections, [144](#page--1-13) external editor options for, [408–415](#page--1-13) images in Photoshop, [408–423](#page--1-13) metadata presets, [578–580](#page--1-13) video files, [219–223](#page--1-13) Effects panel (Develop module), [266–271](#page--1-13) Grain effects sliders, [270–271](#page--1-13) Post-Crop vignette controls, [266–269](#page--1-13) email exporting photos for, [441–443](#page--1-13) links to websites in, [560](#page--1-13) metadata links to, [584](#page--1-13) preconfigured signature for, [560](#page--1-13) web gallery links to, [544](#page--1-13) empty field searches, [628](#page--1-13) Eraser mode, [300](#page--1-13) EXIF metadata, [244, 245, 552, 568](#page--1-13) ExifTool editor, [575](#page--1-13) Expanded Cells view, [100, 101](#page--1-13) Export as Catalog dialog, [12, 75, 80](#page--1-13) Export dialog, [424,](#page--1-13) [425,](#page--1-13) [426, 430,](#page--1-13)  [444,](#page--1-13) [610,](#page-33-0) [660](#page--1-13) exporting, [424–445](#page--1-13) actions for, [436–439](#page--1-13) bit depth options for, [429](#page--1-13) books as PDFs or JPEGs, [499](#page--1-13) catalogs, [75–77, 79](#page--1-13) to CDs or DVDs, [440–441](#page--1-13)

exporting *(continued)* color space options for, [428–429, 438](#page--1-13) as email attachments, [441–443](#page--1-13) file settings for, [428–429](#page--1-13) GPS-encoded files, [652, 660](#page--1-13) keywords, [432–433, 594,](#page--1-13) [610](#page-33-0) location options for, [424, 426–427](#page--1-13) metadata options for, [432–433,](#page--1-13) [610](#page-33-0) naming files for, [428](#page--1-13) output sharpening for, [432](#page--1-13) person keywords, [610](#page-33-0) plug-ins for, [444](#page--1-13) post-processing options for, [435](#page--1-13) presets for, [424](#page--1-13) to the same folder, [426–427](#page--1-13) sizing images for, [429–431](#page--1-13) slideshows, [534–537](#page--1-13) video files, [445, 536–537](#page--1-13) watermark options for, [433–435](#page--1-13) web galleries, [556](#page--1-13) exposure Basic panel adjustments, [180, 186,](#page--1-13) [192–195,](#page--1-13) [206](#page--1-13) Histogram panel and, [190](#page--1-13) Match Total Exposures command, [204–205](#page--1-13) overexposed image correction, [192–193](#page--1-13) Quick Develop panel adjustments, [215](#page--1-13) underexposed image correction, [194–195](#page--1-13) Exposure slider, [180,](#page--1-13) [186, 193,](#page--1-13) [194,](#page--1-13)  [195,](#page--1-13) [206](#page--1-13) external editing options, [408–415](#page--1-13) file format/settings, [412](#page--1-13) naming/renaming files, [412](#page--1-13) Photoshop editing option, [409, 413](#page--1-13) preference settings, [16,](#page--1-13) [408–409, 412](#page--1-13) preset creation, [411](#page--1-13) program selection, [410–411](#page--1-13) steps for using, [414–415](#page--1-13) eyedropper tool, [251](#page--1-13)

Eye-Fi cards, [61, 651](#page--1-13) Eye-One Photo, [154](#page--1-13)

#### **F**

Face Detection, [38](#page--1-13) face-tagging feature. *See* People view mode favorite folders, [614](#page--1-13) Feather slider Adjustment brush, [298–299](#page--1-13) Post-Crop vignette, [266](#page--1-13) Spot Removal tool, [292](#page--1-13) Fetch software, [557](#page--1-13) File Format options, [16](#page--1-13) file handling imported photos and, [44–46](#page--1-13) setting preferences for, [16,](#page--1-13)  [668–675](#page--1-13) File Handling panel (Import dialog), [44–46](#page--1-13) File Renaming panel (Import dialog), [47–48](#page--1-13) File Type filtering, [626](#page--1-13) Filename Template Editor, [47,](#page--1-13) [412, 668](#page--1-13) files corruption of, [37, 45](#page--1-13) organization of, [42–43](#page--1-13) saving metadata to, [637–639](#page--1-13) Filmstrip, [27](#page--1-13) filtering photos via, [613](#page--1-13) navigating photos via, [124–125](#page--1-13) setting preferences for, [678–679](#page--1-13) Filter bar, [26, 99, 620–632](#page--1-13) advanced searches, [631–632](#page--1-13) Attribute section, [624](#page--1-13) component layout, [621](#page--1-13) custom settings, [628–632](#page--1-13) Metadata section, [624–627](#page--1-13) searching with, [566–567, 621–627,](#page--1-13) [628–632](#page--1-13) shortcut for toggling, [620](#page--1-13) Text section, [621–623](#page--1-13) filtering photos, [611–632](#page--1-13) attribute searches, [624](#page--1-13) catalog options for, [612](#page--1-13) collections based on, [146–148](#page--1-13)

filtering photos *(continued)* color labels for, [135, 615–616,](#page--1-13) [629–630](#page--1-13) custom settings for, [628–632](#page--1-13) Filmstrip options for, [613](#page--1-13) flags used for, [130, 614](#page--1-13) GPS data used for, [654, 661](#page--1-13) keywords used for, [593](#page--1-13) master copy filtering, [617](#page--1-13) metadata searches, [624–627](#page--1-13) rules defined for, [622–623,](#page--1-13) [628–630](#page--1-13) selections used for, [614, 619](#page--1-13) star ratings for, [132,](#page--1-13) [133](#page--1-13) subfolder filtering, [618](#page--1-13) text searches, [621–623](#page--1-13) toggling settings for, [611](#page--1-13) virtual copy filtering, [617](#page--1-13) finding. *See* searching FireWire connections, [61](#page--1-13) flagged photos deleting rejects, [149](#page--1-13) filtering picks/rejects, [130, 614](#page--1-13) Flag icons indicating, [101](#page--1-13) rating picks/rejects, [130–131](#page--1-13) flipping photos, [172](#page--1-13) Flow slider, [299](#page--1-13) folders catalogs and, [54–55, 95–96](#page--1-13) creating new, [94](#page--1-13) docked/undocked, [41](#page--1-13) exporting to same, [426–427](#page--1-13) favorite, [614](#page--1-13) hierarchy of, [87](#page--1-13) importing to, [35–36, 51, 52](#page--1-13) links to, [91](#page--1-13) managing, [87–88](#page--1-13) naming/renaming, [89, 559](#page--1-13) organizing, [97–99](#page--1-13) publishing photos to, [635](#page--1-13) synchronizing, [92–93, 333](#page--1-13) system, [88–90](#page--1-13) template settings, [698–699](#page--1-13) Folders panel (Library module), [87–99](#page--1-13) adding new folders via, [94](#page--1-13) contextual menu, [52](#page--1-13) system folders and, [88–90](#page--1-13)

Foster, Nadia, [vi](#page-6-0) fractions, typographic, [679](#page--1-13) Fraser, Bruce, [vi,](#page-6-0) [270, 372, 387, 432](#page--1-13) Friedl, Jeffrey, [444,](#page--1-13) [570](#page--1-13) FTP programs, [557](#page--1-13)

#### **G**

galleries. *See* web galleries gamma setting, [154–155](#page--1-13) gamut clipping, [242–243](#page--1-13) General preferences, [14, 664–666](#page--1-13) Geotag Photos app, [650](#page--1-13) geotagged images, [650–661](#page--1-13) creating, [650–651](#page--1-13) exporting, [652, 660](#page--1-13) filtering, [654,](#page--1-13) [661](#page--1-13) manually tagging, [658–659](#page--1-13) reverse geocoding of, [652,](#page--1-13) [660](#page--1-13) viewing and managing, [652–661](#page--1-13) *See also* Map module Google Maps, [10](#page--1-13) Gorman, Greg, [207](#page--1-13) GPS metadata, [650–661](#page--1-13) embedding into photos, [651](#page--1-13) exporting files containing, [652, 660](#page--1-13) filtering photos by, [654,](#page--1-13) [661](#page--1-13) options for recording, [650–651](#page--1-13) reverse geocoding of, [652,](#page--1-13) [660](#page--1-13) *See also* geotagged images GPU acceleration, [18–19](#page--1-13) GPX tracklogs, [654–657](#page--1-13) Graduated Filter tool, [314–318](#page--1-13) Brush option, [317–318](#page--1-13) example of using, [314–316](#page--1-13) Grain effects sliders, [270–271](#page--1-13) graphics card, [19,](#page--1-13) [703](#page--1-13) grayscale conversions. *See* black-andwhite conversions grayscale previews, [380, 387](#page--1-13) Grid cell badge, [81](#page--1-13) Grid Gallery style, [540,](#page--1-13) [542, 545](#page--1-13) Grid overlay, [110,](#page--1-13) [111, 171](#page--1-13) Grid view, [41,](#page--1-13) [100–103](#page--1-13) navigating, [102–103](#page--1-13) options available in, [100–101](#page--1-13)

Grid view *(continued)* secondary displays and, [127,](#page--1-13)  [128, 129](#page--1-13) shortcuts for, [104, 109](#page--1-13) videos displayed in, [219,](#page--1-13) [220](#page--1-13) working in, [106,](#page--1-13) [107](#page--1-13) grouping photos, [136–137](#page--1-13) guides book, [507](#page--1-13) print, [455, 464](#page--1-13) Guides overlay, [110, 111](#page--1-13) Guides panel Book module, [496](#page--1-13) Print module, [448, 455](#page--1-13)

## **H**

H.264 video format, [445, 536](#page--1-13) halo suppression, [384](#page--1-13) Hamburg, Mark, [iv,](#page-4-0) [v,](#page-5-0) [2, 204, 238](#page--1-13) hard drives, [703–706](#page--1-13) Harvey, Phil, [575](#page--1-13) HDR image creation, [196–199](#page--1-13) Deghost Amount options, [200](#page--1-13) Photo Merge process for, [197–199](#page--1-13) HDR Merge Preview dialog, [198](#page--1-13) Heal mode, Spot Removal tool, [284,](#page--1-13)  [291, 294](#page--1-13) Help menu, [24, 27, 162](#page--1-13) hiding/showing panels, [84](#page--1-13) Toolbar, [26](#page--1-13) hierarchy folder, [87](#page--1-13) keyword, [433,](#page--1-13) [592–593](#page--1-13) high-density-pixel display support, [4,](#page--1-13) [41,](#page--1-13) [514](#page--1-13) Highlight Priority vignette, [268, 269](#page--1-13) highlights clipping, [180, 189, 206](#page--1-13) detail recovery, [187, 192](#page--1-13) reflective vs. nonreflective, [206](#page--1-13) Highlights adjustment Basic panel, [181–182,](#page--1-13) [187,](#page--1-13)  [193, 234](#page--1-13) Tone Curve panel, [230](#page--1-13)

Histogram panel Develop module, [189–191](#page--1-13) Library module, [214](#page--1-13) History panel (Develop module), [21,](#page--1-13)  [323–324](#page--1-13) Hogarty, Tom, [v](#page-5-0) Holbert, Mac, [208,](#page--1-13) [447](#page--1-13) HSL / Color / B&W panel (Develop module), [238, 350](#page--1-13) HSL controls (Develop module), [238–243](#page--1-13) B&W conversion method, [367, 369](#page--1-13) desaturated color adjustments, [366–369](#page--1-13) false color hue adjustments, [241–242](#page--1-13) overview of sliders and, [238](#page--1-13) reducing gamut clipping with, [242–243](#page--1-13) selective color darkening, [240–241](#page--1-13) HTML galleries, [540, 541](#page--1-13) Appearance panel settings, [547](#page--1-13) Color Palette panel settings, [545](#page--1-13) Site Info panel settings, [544](#page--1-13) Title/Caption information, [549,](#page--1-13) [551](#page--1-13) HTML5 galleries, [540, 542](#page--1-13) Appearance panel settings, [548](#page--1-13) Color Palette panel settings, [545](#page--1-13) Site Info panel settings, [544](#page--1-13) Title/Caption information, [549,](#page--1-13) [551](#page--1-13) Hue sliders HSL panel, [238,](#page--1-13) [239, 240, 241](#page--1-13) Split Toning panel, [362](#page--1-13)

# **I**

ICM Color Management, [474,](#page--1-13)  [477, 481](#page--1-13) identity plate custom package layout, [470](#page--1-13) customizing, [22–23](#page--1-13) photo border options, [460–461](#page--1-13) slideshow options, [520,](#page--1-13) [521](#page--1-13) steps for creating, [458–459](#page--1-13) web gallery options, [544](#page--1-13) Identity Plate Editor, [22, 459, 461,](#page--1-13)  [521, 528](#page--1-13)

Image Info panel (Web module), [538,](#page--1-13)  [549–553](#page--1-13) Image Settings panel (Print module), [448,](#page--1-13) [450–452](#page--1-13) Picture Package layout, [464](#page--1-13) Single Image/Contact Sheet layout, [450–452](#page--1-13) image-processing engine, [151, 152](#page--1-13) implied keywords, [594](#page--1-13) Import dialog, [30–31](#page--1-13) Apply During Import panel, [49](#page--1-13) compact mode, [31](#page--1-13) content area, [41–43](#page--1-13) Destination panel, [50–52](#page--1-13) expanded mode, [30, 31](#page--1-13) File Handling panel, [44–46](#page--1-13) File Renaming panel, [47–48](#page--1-13) Import Presets menu, [52](#page--1-13) Source panel, [40](#page--1-13) Import DNG Creation options, [668–671](#page--1-13) Import from Aperture dialog, [58](#page--1-13) Import from Catalog dialog, [78](#page--1-13) Import Photos dialog, [92, 93,](#page--1-13) [114](#page--1-13) Import Presets menu, [52](#page--1-13) importing photos, [29–65](#page--1-13) Add method for, [54–55](#page--1-13) Aperture Importer for, [58–59](#page--1-13) Auto Import feature, [60](#page--1-13) backing up and, [45](#page--1-13) camera card imports, [34–37](#page--1-13) catalog imports, [77–79](#page--1-13) Develop settings and, [49](#page--1-13) DNG conversion options, [32–33](#page--1-13) drag-and-drop method for, [56–57](#page--1-13) folder options for, [35–36, 51, 52](#page--1-13) Import dialog options, [30–31,](#page--1-13)  [40–52](#page--1-13) keyword imports, [593–594](#page--1-13) metadata info and, [36, 49, 578,](#page--1-13)  [586, 587](#page--1-13) organizing and, [42–43,](#page--1-13) [50](#page--1-13) pixel limit for, [46](#page--1-13) preferences for, [665](#page--1-13) presets created for, [36, 52](#page--1-13) previewing and, [44, 114–115](#page--1-13)

importing photos *(continued)* problems with, [44–45](#page--1-13) raw+JPEG options, [46](#page--1-13) renaming options, [47–48](#page--1-13) storage locations for, [50–52](#page--1-13) tethered shooting and, [61–65](#page--1-13) importing video files, [46, 53](#page--1-13) info overlay, [121](#page--1-13) information camera, [574,](#page--1-13) [626](#page--1-13) copyright, [432,](#page--1-13) [578, 585](#page--1-13) date/time, [573–574,](#page--1-13) [626](#page--1-13) photographic, [463, 626–627](#page--1-13) title/caption, [549–553](#page--1-13) *See also* metadata infrared effect, [359–361](#page--1-13) inkjet printers, [447](#page--1-13) Inside Lightroom website, [340, 698](#page--1-13) installing/upgrading Lightroom, [9–13](#page--1-13) interface, [2, 25–27](#page--1-13) customizing, [17, 676–679](#page--1-13) setting preferences for, [675–679](#page--1-13) interpolation methods, [431](#page--1-13) inverse searches, [623](#page--1-13) IPTC metadata, [49, 568,](#page--1-13)  [578–580,](#page--1-13) [586](#page--1-13) ISO settings metadata info on, [627](#page--1-13) noise reduction and, [398](#page--1-13)

# **J**

Jardine, George, [v,](#page-5-0) [vi](#page-6-0) JBOD storage system, [706](#page--1-13) JPEG files books exported as, [499](#page--1-13) external editing options, [411](#page--1-13) moiré removal on, [405](#page--1-13) photos exported as, [428](#page--1-13) print jobs saved as, [478, 480](#page--1-13) slideshows exported as, [536](#page--1-13) specifying size limits for, [428](#page--1-13) web gallery images as, [554](#page--1-13) XMP metadata options, [641–644](#page--1-13)

### **K**

kerning, [511](#page--1-13) keyboard shortcuts, [3, 27, 162](#page--1-13) Keyword List panel (Library module), [586, 587,](#page--1-13) [588, 589,](#page--1-13) [592–594,](#page--1-13) [608](#page-31-0) Keywording panel (Library module), [586, 587,](#page--1-13) [590, 594–597](#page--1-13) keywords, [586–597](#page--1-13) adding to photos, [588](#page--1-13) applying existing, [590, 591](#page--1-13) auto-completion of, [590](#page--1-13) entry preferences for, [678](#page--1-13) exporting, [432–433, 594,](#page--1-13) [610](#page-33-0) filtering, [593](#page--1-13) hierarchy of, [433,](#page--1-13) [592–593](#page--1-13) implied, [594](#page--1-13) importing, [593–594](#page--1-13) Painter tool and, [598–](#page--1-13)[600](#page-23-1) person, [608–](#page-31-0)[610](#page-33-0) private, [588](#page--1-13) removing, [592](#page--1-13) sets of, [596–597](#page--1-13) suggested, [595](#page--1-13) synonyms of, [589](#page--1-13) *See also* metadata Knoll, John, [4, 6](#page--1-13) Knoll, Thomas, [v,](#page-5-0) [4, 6, 196,](#page--1-13) [208,](#page--1-13) [238](#page--1-13) Kost, Julieanne, [v](#page-5-0) Krogh, Peter, [98, 99, 135](#page--1-13)

#### **L**

Lab color values, [191](#page--1-13) labeling photos. *See* color labels Layout Image overlay, [112–113](#page--1-13) Layout panel Print module, [448, 453–455](#page--1-13) Slideshow module, [514, 517](#page--1-13) Layout Style panel (Print module), [448, 450](#page--1-13) Custom Package layout, [468–470](#page--1-13) Picture Package layout, [464–467](#page--1-13) Single Image/Contact Sheet layout, [450–463](#page--1-13)

Layout Style panel (Web module), [538](#page--1-13) HTML gallery (default) layout, [540, 541](#page--1-13) Lightroom Grid (HTML5) gallery layout, [540, 542](#page--1-13) third-party layout styles, [543–544](#page--1-13) LCD displays, [153, 485](#page--1-13) Lens Corrections panel (Develop module), [244–265](#page--1-13) chromatic aberration removal, [248–249](#page--1-13) Defringe adjustments, [250–256](#page--1-13) lens profile corrections, [244–247](#page--1-13) Lens Vignetting adjustments, [263–265](#page--1-13) Transform perspective adjustments, [263](#page--1-13) Upright adjustments, [257–262](#page--1-13) Lens Profile Creator program, [245](#page--1-13) Lens Vignetting sliders, [263–265](#page--1-13) lenses metadata info on, [244, 245, 626](#page--1-13) profiles for, [244–247](#page--1-13) Library module, [67, 84–149](#page--1-13) Catalog panel, [86,](#page--1-13) [139](#page--1-13) color labels, [134–135](#page--1-13) Compare view, [120–123](#page--1-13) dual-display setup, [126–129](#page--1-13) Filmstrip, [124–125, 613](#page--1-13) Filter bar, [26, 99, 620–632](#page--1-13) Folders panel, [87–99](#page--1-13) Grid view, [100–103](#page--1-13) Histogram panel, [214](#page--1-13) Keyword List panel, [586,](#page--1-13) [587, 588,](#page--1-13)  [589,](#page--1-13) [592–594,](#page--1-13) [608](#page-31-0) Keywording panel, [586, 587,](#page--1-13) [590,](#page--1-13)  [594–597](#page--1-13) Loupe Overlay view, [110–113](#page--1-13) Loupe view, [104–109](#page--1-13) Metadata panel, [568–585](#page--1-13) Navigator panel, [86,](#page--1-13) [109](#page--1-13) overview of, [84–85](#page--1-13) Painter tool, [145,](#page--1-13) [598–](#page--1-13)[600](#page-23-1) panel controls, [84](#page--1-13) picks/rejects, [130–131](#page--1-13) previews, [114–117](#page--1-13)

Library module *(continued)* Publish Services panel, [633–636](#page--1-13) Quick Collections, [139–140](#page--1-13) Quick Develop panel, [173,](#page--1-13) [214–223](#page--1-13) rating images in, [130–135](#page--1-13) selection options, [138](#page--1-13) shortcuts for, [27](#page--1-13) Sort menu, [646–649](#page--1-13) stacks, [136–137](#page--1-13) star ratings, [132–133](#page--1-13) Survey view, [118–119](#page--1-13) Toolbar, [86](#page--1-13) video functions, [219–223](#page--1-13) Library View Options dialog, [100,](#page--1-13) [105, 640](#page--1-13) Lightroom CC / Lightroom [6](#page--1-13) versions, [1](#page--1-13) Lightroom Configuration Manager, [570](#page--1-13) Lightroom mobile, [680–696](#page--1-13) Delete All Data button, [681](#page--1-13) Lightroom Web view and, [689–696](#page--1-13) limitations of, [684–685](#page--1-13) overview on using, [683–684](#page--1-13) preferences for, [20–21,](#page--1-13) [681](#page--1-13) recent refinements to, [685](#page--1-13) steps for setting up, [680–682](#page--1-13) synchronized collections, [21,](#page--1-13) [686–688](#page--1-13) Lightroom Publishing Manager, [633](#page--1-13) Lightroom RGB workspace, [152, 189](#page--1-13) Lightroom Settings folder, [69](#page--1-13) Lightroom Web view, [689–696](#page--1-13) collections viewed in, [689](#page--1-13) managing via Lightroom desktop, [691–692](#page--1-13) removing photos from collections via, [695–696](#page--1-13) steps for setting up, [689–690](#page--1-13) uploading photos via, [693–694](#page--1-13) Lights Out/Lights Dim modes, [678](#page--1-13) links email and web, [544,](#page--1-13) [560, 584](#page--1-13) folder and image, [91](#page--1-13)

localized adjustments, [298–322](#page--1-13) Adjustment brush, [298–313](#page--1-13) Clarity slider, [304, 312–313](#page--1-13) Color effect, [306–307](#page--1-13) Defringe controls, [255–256](#page--1-13) Graduated Filter tool, [314–318](#page--1-13) Moiré slider, [403–405](#page--1-13) Noise slider, [402–403](#page--1-13) Radial Filter tool, [319–322](#page--1-13) Shadows slider, [310–311](#page--1-13) Sharpness slider, [312–313,](#page--1-13)  [392–393](#page--1-13) Temp and Tint sliders, [178,](#page--1-13) [308–309](#page--1-13) Location Filter bar, [654](#page--1-13) lock files, [69](#page--1-13) Lock Zoom Position option, [108](#page--1-13) lossy DNGs, [32, 672, 683](#page--1-13) Loupe Overlay view, [110–113](#page--1-13) Grid and Guides, [110–111](#page--1-13) Layout Image feature, [112–113](#page--1-13) Loupe view, [41, 104–109](#page--1-13) navigating, [108–109](#page--1-13) options available in, [105](#page--1-13) secondary displays and, [126,](#page--1-13)  [128, 129](#page--1-13) shortcuts for, [104, 105, 109](#page--1-13) videos displayed in, [219, 220](#page--1-13) working in, [107](#page--1-13) zoom views, [109](#page--1-13) Luminance sliders Detail panel, [396–397](#page--1-13) HSL panel, [238,](#page--1-13) [240, 242, 243,](#page--1-13)  [367, 369](#page--1-13) Lyons, Ian, [v](#page-5-0)

#### **M**

Macintosh computers gamma setting on, [154](#page--1-13) keyboard preferences on, [102, 126](#page--1-13) Lightroom preferences on, [14–19,](#page--1-13) [34, 697](#page--1-13) printer settings on, [472, 475,](#page--1-13)  [478,](#page--1-13) [482](#page--1-13) system requirements for, [8](#page--1-13) Time Machine backups on, [71](#page--1-13)

magnification options, [108–109](#page--1-13) Managed by Lightroom print settings, [482–483](#page--1-13) Managed by Printer option, [474,](#page--1-13) [481](#page--1-13) Map module, [652–661](#page--1-13) GPX tracklogs, [654–657](#page--1-13) Location Filter bar, [654](#page--1-13) manual geotagging, [658–659](#page--1-13) navigating, [653](#page--1-13) pin markers, [657–658](#page--1-13) Saved Locations panel, [661](#page--1-13) *See also* geotagged images margin settings, [453,](#page--1-13) [454–455](#page--1-13) Masking slider, [387–389](#page--1-13) master images, [328–329, 617](#page--1-13) Match Total Exposures command, [204–205](#page--1-13) Maximize PSD and PSB File Compatibility option, [44](#page--1-13) McCormack, Sean, [vi,](#page-6-0) [460, 537](#page--1-13) Media Pro, [68](#page--1-13) megapixels, [702](#page--1-13) memory cards, [34–37](#page--1-13) menu bar, [25](#page--1-13) metadata, [564–597, 637–645](#page--1-13) camera info, [574, 626](#page--1-13) capture time, [573–574](#page--1-13) copyright status, [578,](#page--1-13) [585](#page--1-13) custom information, [575–581](#page--1-13) displayed in Metadata panel, [568,](#page--1-13)  [570–575](#page--1-13) DNG view mode for, [672](#page--1-13) editing for multiple images, [582](#page--1-13) efficient way of adding, [581](#page--1-13) export options for, [432–433,](#page--1-13) [610](#page-33-0) face-recognition, [606,](#page-29-0) [610](#page-33-0) filter options for, [624–627](#page--1-13) GPS coordinates as, [650–661](#page--1-13) imported photos and, [36,](#page--1-13)  [49,](#page--1-13) [578](#page--1-13) keywords and, [586–597,](#page--1-13) [610](#page-33-0) lens info, [244,](#page--1-13) [245](#page--1-13) mail and web links, [584](#page--1-13) presets, [49, 576–580](#page--1-13) private, [588](#page--1-13) saving to files, [637–639](#page--1-13)

metadata *(continued)* searching with, [566–567,](#page--1-13)  [624–627](#page--1-13) setting preferences for, [674](#page--1-13) status info, [333, 335, 572, 641](#page--1-13) synchronizing, [645](#page--1-13) target photos and, [582–583](#page--1-13) tracking changes to, [639–641](#page--1-13) types of, [564–565](#page--1-13) video file, [223](#page--1-13) virtual copies and, [328](#page--1-13) web gallery, [552,](#page--1-13) [554](#page--1-13) XMP space and, [637, 639,](#page--1-13) [641–644](#page--1-13) Metadata panel (Library module), [568–585](#page--1-13) action arrows, [584,](#page--1-13) [585](#page--1-13) customizing data in, [575–581](#page--1-13) editing data in, [582–585](#page--1-13) information displayed in, [568,](#page--1-13)  [570–575](#page--1-13) view modes, [568–569, 571](#page--1-13) Midpoint slider, [265, 266](#page--1-13) Mirror Image mode, [109](#page--1-13) mirrored RAID system, [704–705](#page--1-13) missing photos, [627](#page--1-13) mobile version of Lightroom. *See* Lightroom mobile modules collections specific to, [141–144, 496](#page--1-13) Lightroom design using, [2–3](#page--1-13) menu for selecting, [25,](#page--1-13) [699](#page--1-13) removing from Lightroom, [699](#page--1-13) shortcuts for, [3, 162](#page--1-13) *See also specific modules* moiré reduction, [403–405](#page--1-13) monitor. *See* display screen movies. *See* video files/clips multiple cell printing, [456–457](#page--1-13) music for slideshows, [529,](#page--1-13)  [530, 537](#page--1-13) Music panel (Slideshow module), [529](#page--1-13) My Pictures folder, [13,](#page--1-13) [14](#page--1-13)

#### **N**

naming/renaming collections, [144–145](#page--1-13) exported photos, [428](#page--1-13) externally edited photos, [412](#page--1-13) folders, [89, 559](#page--1-13) illegal characters for, [674](#page--1-13) imported photos, [47–48](#page--1-13) photo files, [47–48, 570](#page--1-13) snapshots, [324](#page--1-13) Nash, Graham, [447](#page--1-13) Navigator panel (Library module), [86, 109](#page--1-13) negative Clarity adjustments, [210–211](#page--1-13) negative sharpening effect, [394–395](#page--1-13) negatives exporting catalogs with/without, [75–76](#page--1-13) importing catalogs without, [79](#page--1-13) New Develop Preset dialog, [338,](#page--1-13) [366](#page--1-13) no [content](#page--1-13) searches, [629–630](#page--1-13) noise reduction, [396–403](#page--1-13) color, [398, 399–401](#page--1-13) luminance, [396–397](#page--1-13) selective, [402–403](#page--1-13) shadow, [378](#page--1-13) tips for, [398](#page--1-13) nonreflective highlights, [206](#page--1-13) numbered star ratings, [132–133](#page--1-13) numbering sequences, [48](#page--1-13)

# **O**

O'Hare, Sam, [394](#page--1-13) Open Catalog dialog, [77](#page--1-13) optical disk backups, [99](#page--1-13) optimizing catalogs, [70](#page--1-13) Options panel (Slideshow module), [518–519](#page--1-13) organizing folders, [97–99](#page--1-13) imported photos, [42–43, 50](#page--1-13) orphan works, [578, 585](#page--1-13)

Output Settings panel (Web module), [538, 554](#page--1-13) output sharpening, [375,](#page--1-13) [432](#page--1-13) overexposed image correction, [192–193](#page--1-13) overlays crop guide, [171,](#page--1-13) [172](#page--1-13) Grid and Guides, [110–111](#page--1-13) identity plate, [520, 521](#page--1-13) Layout Image, [112–113](#page--1-13) Loupe Overlay, [110–113](#page--1-13) text, [520,](#page--1-13) [522–525](#page--1-13) Overlays panel (Slideshow module), [514, 520–525](#page--1-13)

# **P**

Page Bleed view, [454](#page--1-13) Page Grid area, [454](#page--1-13) Page panel Book module, [496,](#page--1-13) [506–507](#page--1-13) Print module, [458–463](#page--1-13) Page Setup dialog, [472](#page--1-13) Paint Overlay vignette, [266–268](#page--1-13) Painter tool, [145,](#page--1-13) [598–](#page--1-13)[600](#page-23-1) Pan and Zoom option, [530](#page--1-13) panels end mark options, [676](#page--1-13) font size options, [677](#page--1-13) hiding/showing, [84](#page--1-13) solo mode for, [162](#page--1-13) working with, [26](#page--1-13) *See also specific panels* panorama creation, [200–203](#page--1-13) Photo Merge process for, [201–203](#page--1-13) Projection options, [201](#page--1-13) paper photo book, [498](#page--1-13) printer profiles for, [475,](#page--1-13) [483](#page--1-13) size settings for, [472](#page--1-13) Pascucci, Camilla, [vi,](#page-6-0) [594](#page--1-13) PDF documents exporting books as, [499](#page--1-13) print files output as, [456, 478](#page--1-13) slideshows exported as, [534, 535](#page--1-13) Pearce, James, [vi](#page-6-0)

People view mode, [600–](#page-23-1)[610](#page-33-0) how it works, [600–](#page-23-1)[601](#page-24-0) person keywords, [608–](#page-31-0)[610](#page-33-0) Single Person view mode, [606,](#page-29-0) [607](#page-30-0) stack controls, [606](#page-29-0) steps for using, [602–](#page-25-0)[606](#page-29-0) Toolbar, [607](#page-30-0) Perceptual rendering intent, [484](#page--1-13) performance issues, [4,](#page--1-13) [70,](#page--1-13) [674](#page--1-13) Performance preferences, [18–19](#page--1-13) person keywords, [608–](#page-31-0)[610](#page-33-0) perspective corrections, [257–263](#page--1-13) Transform controls, [263](#page--1-13) Upright adjustments, [257–262](#page--1-13) Pet Eye mode, [297](#page--1-13) Pfiffner, Pamela, [v](#page-5-0) photo galleries. *See* web galleries Photo Info templates, [463](#page--1-13) Photo Merge feature, [196–203](#page--1-13) HDR image creation, [196–199](#page--1-13) panorama creation, [200–203](#page--1-13) PhotoKit SHARPENER plug-in, [432, 479](#page--1-13) Photoshop, [6–7,](#page--1-13) [407, 408–423](#page--1-13) droplet creation, [436–439](#page--1-13) editing images in, [408–423](#page--1-13) extended editing in, [420–423](#page--1-13) Lightroom integration with, [7,](#page--1-13) [161,](#page--1-13)  [408–423,](#page--1-13) [642](#page--1-13) setting preferences for, [408–409, 412](#page--1-13) Smart Objects used in, [420–423](#page--1-13) steps for working with, [416–419](#page--1-13) Photoshop Elements, [332](#page--1-13) picks and rejects deleting rejected photos, [149](#page--1-13) filtering photos flagged as, [130, 614](#page--1-13) Flag icons indicating, [101](#page--1-13) flagging photos as, [130–131](#page--1-13) keyboard shortcuts for, [41, 130](#page--1-13) Picture Package layout, [464–467,](#page--1-13) [471](#page--1-13) Pictures folder, [13, 14](#page--1-13) pin markers Adjustment Brush, [300](#page--1-13) Graduated Filter tool, [314](#page--1-13) Radial Filter tool, [319](#page--1-13)

pixel limit, [46](#page--1-13) Playback panel (Slideshow module), [514, 530–531](#page--1-13) Plug-in Manager, [444](#page--1-13) plug-ins export, [444](#page--1-13) import, [58](#page--1-13) slideshow, [537](#page--1-13) PNG files, [5, 112, 641–644, 676](#page--1-13) Point Curve editing mode, [226–227](#page--1-13) Point Curve menu, [225](#page--1-13) portrait sharpening, [376](#page--1-13) Post-Crop vignette controls, [266–269](#page--1-13) Post-Processing export options, [435](#page--1-13) preferences, [14–19, 663,](#page--1-13) [664–679](#page--1-13) accessing, [14, 34](#page--1-13) External Editing, [16,](#page--1-13) [408–409](#page--1-13) file for storing, [697](#page--1-13) File Handling, [16,](#page--1-13) [668–675](#page--1-13) General, [14,](#page--1-13) [664–666](#page--1-13) Interface, [17, 675–679](#page--1-13) mobile, [20–21,](#page--1-13) [681](#page--1-13) Performance, [18–19](#page--1-13) Presets, [15, 347, 666–668](#page--1-13) resetting, [13,](#page--1-13) [664](#page--1-13) presentations, [495–561](#page--1-13) book, [496–513](#page--1-13) slideshow, [514–537](#page--1-13) web gallery, [538–561](#page--1-13) presets book, [500–501](#page--1-13) camera-specific, [346–347](#page--1-13) Develop module, [338–347](#page--1-13) export, [424](#page--1-13) external editor, [411](#page--1-13) how they work, [341](#page--1-13) HSL desaturate, [366](#page--1-13) import, [36,](#page--1-13) [52](#page--1-13) metadata, [49,](#page--1-13) [576–580](#page--1-13) names for, [342](#page--1-13) preferences for, [15, 666–668](#page--1-13) resetting, [345](#page--1-13) sharpening, [375–377](#page--1-13) steps for using, [342–345](#page--1-13) tone curve, [226](#page--1-13) video clip, [223](#page--1-13) watermark, [434](#page--1-13)

Presets panel (Develop module), [338, 375](#page--1-13) presharpening images, [371](#page--1-13) Preview panel (Book module), [499–500](#page--1-13) Preview Target tool, [379](#page--1-13) previews, [114–117](#page--1-13) Before/After, [278–283](#page--1-13) Book module, [499–500](#page--1-13) brush stroke area, [304](#page--1-13) camera vs. Lightroom, [116](#page--1-13) data file for, [82,](#page--1-13) [701](#page--1-13) exporting catalogs with, [76–77](#page--1-13) generation of, [115–116](#page--1-13) grayscale, [380, 387](#page--1-13) imported photo, [44, 114–115](#page--1-13) Library module, [114–117](#page--1-13) Masking slider, [388–389](#page--1-13) missing, [117](#page--1-13) Photoshop-edited image, [419](#page--1-13) quality settings, [117](#page--1-13) secondary display, [128](#page--1-13) size settings, [117](#page--1-13) slideshow, [531](#page--1-13) soft proof, [485–492](#page--1-13) web gallery, [554–555](#page--1-13) *See also* Smart Previews Print Adjustment controls, [477](#page--1-13) Print button, [450,](#page--1-13) [478](#page--1-13) print collections, [448, 470](#page--1-13) Print dialog, [475, 478, 482](#page--1-13) print drivers, [475](#page--1-13) Print Job panel (Print module), [448,](#page--1-13) [474–484](#page--1-13) Color Management settings, [474](#page--1-13) Draft Mode Printing option, [479](#page--1-13) Lightroom printing procedure, [474–478](#page--1-13) Print Adjustment controls, [477](#page--1-13) Print Sharpening option, [479](#page--1-13) Print to JPEG File option, [480](#page--1-13) Profile menu, [481](#page--1-13) rendering intent options, [484](#page--1-13)

Print module, [448–484](#page--1-13) Cells panel, [464–467, 468–469](#page--1-13) Custom Package layout, [468–470](#page--1-13) Guides panel, [455](#page--1-13) Image Settings panel, [450–452, 464](#page--1-13) interface overview, [448–450](#page--1-13) Layout panel, [453–455](#page--1-13) Layout Style panel, [450](#page--1-13) Page panel, [458–463](#page--1-13) Page Setup dialog, [472](#page--1-13) Picture Package layout, [464–467](#page--1-13) Print Job panel, [474–484](#page--1-13) Print Setup dialog, [472,](#page--1-13) [473](#page--1-13) Rulers, Grid & Guides panel, [464](#page--1-13) Single Image/Contact Sheet layout, [450–463](#page--1-13) Template Browser panel, [493](#page--1-13) Print Resolution option, [479](#page--1-13) Print Setup dialog, [472,](#page--1-13) [473,](#page--1-13) [476](#page--1-13) Print Sharpening options, [375,](#page--1-13) [479](#page--1-13) Print to JPEG File option, [468, 480](#page--1-13) printer profiles, [475, 481–484](#page--1-13) Printer Properties dialog, [476, 483](#page--1-13) printing, [447–493](#page--1-13) 16-bit, [480](#page--1-13) contact sheets, [456–457](#page--1-13) custom profiles for, [481–484](#page--1-13) Draft Mode for, [456, 479](#page--1-13) to JPEG files, [478, 480](#page--1-13) Lightroom procedure for, [474–478](#page--1-13) margin adjustments for, [453,](#page--1-13)  [454–455](#page--1-13) mode settings for, [479](#page--1-13) multiple cell, [456–457](#page--1-13) to PDF files, [456, 478](#page--1-13) rendering intent for, [484](#page--1-13) resolution for, [432, 455, 473, 479](#page--1-13) sharpening images for, [375, 432](#page--1-13) soft proofing images for, [485–492](#page--1-13) templates for, [470, 476, 493](#page--1-13) private metadata, [588](#page--1-13) process versions, [158–160,](#page--1-13) [215, 330,](#page--1-13) [336, 339,](#page--1-13) [413](#page--1-13)

profiles camera, [272–273](#page--1-13) color, [153](#page--1-13) lens, [244–247](#page--1-13) printer, [475, 481–484](#page--1-13) Projection options, [201](#page--1-13) Promote subfolders dialog, [88](#page--1-13) proofing feature. *See* soft proofing ProPhoto RGB color space, [152, 189,](#page--1-13)  [412,](#page--1-13) [428–429, 438](#page--1-13) PSD files ensuring recognition of, [44](#page--1-13) external editing options, [411, 412](#page--1-13) XMP metadata options, [641–644](#page--1-13) Publish Services panel, [633–636](#page--1-13) publishing books, [513](#page--1-13) photos, [633–636](#page--1-13) video clips, [634](#page--1-13) Purchase Book dialog, [513](#page--1-13)

# **Q**

Quality slider, [535,](#page--1-13) [554](#page--1-13) Quick Collections, [139–140, 145](#page--1-13) Quick Develop panel (Library module), [214–223](#page--1-13) cropping options, [173](#page--1-13) synchronizing settings, [218–219](#page--1-13) tone adjustments, [214–216](#page--1-13) typical workflow, [216–219](#page--1-13) video file editing, [219–223](#page--1-13)

## **R**

Radial Filter tool, [319–322](#page--1-13) correcting edge sharpness with, [321–322](#page--1-13) example of working with, [320](#page--1-13) Radius slider, [382–383,](#page--1-13) [387](#page--1-13) RAID systems, [71, 704–705](#page--1-13) RAM requirements, [703](#page--1-13) rating photos, [130–135](#page--1-13) color label use and, [134–135](#page--1-13) flagging picks/rejects, [130–131](#page--1-13) star ratings for, [132–133](#page--1-13)

raw files converting to DNG, [32–33,](#page--1-13) [277, 671](#page--1-13) Detail panel adjustments, [375](#page--1-13) editing in Photoshop, [409, 413](#page--1-13) external editor options, [410–411](#page--1-13) processing of, [373–375](#page--1-13) *See also* Camera Raw raw+JPEG files, [46](#page--1-13) *Real World Image Sharpening with Adobe Photoshop, Camera Raw, and Lightroom* (Fraser and Schewe), [387](#page--1-13) Recovery slider, [181](#page--1-13) Red Eye Correction tool, [295–297](#page--1-13) cursor size adjustments, [295](#page--1-13) Pet Eye mode, [297](#page--1-13) Redo command, [324](#page--1-13) Refine Photos dialog, [131](#page--1-13) reflective highlights, [206](#page--1-13) rejects and picks. *See* picks and rejects Relative rendering intent, [484](#page--1-13) Reload command, [550](#page--1-13) removing keywords from the Keyword List, [592](#page--1-13) photos from collections, [149,](#page--1-13)  [695–696](#page--1-13) photos from the catalog, [149](#page--1-13) red eye from images, [295–297](#page--1-13) spots on photos, [284–294](#page--1-13) *See also* deleting Rename Photos dialog, [48](#page--1-13) renaming. *See* naming/renaming Render Preview options, [44](#page--1-13) rendering intent options, [44, 484,](#page--1-13) [488](#page--1-13) Repeat One Photo per Page option, [450,](#page--1-13) [452](#page--1-13) Resize to Fit options, [429, 430](#page--1-13) resizing. *See* sizing/resizing Resnick, Seth, [586, 593](#page--1-13) resolution image size and, [430,](#page--1-13) [479](#page--1-13) print reproduction and, [432,](#page--1-13) [455,](#page--1-13) [473, 479](#page--1-13) resource info for book, [v](#page-5-0)

Retina displays, [4, 154](#page--1-13) retouching photos, [284–322](#page--1-13) Adjustment brush for, [298–313](#page--1-13) Graduated Filter tool for, [314–318](#page--1-13) localized adjustments, [298–322](#page--1-13) Radial Filter tool for, [319–322](#page--1-13) Red Eye Correction tool for, [295–297](#page--1-13) Spot Removal tool for, [284–294](#page--1-13) reverse geocoding, [13, 642,](#page--1-13) [652, 660](#page--1-13) RGB channels, [228,](#page--1-13) [352](#page--1-13) RGB curve editing mode, [228–229](#page--1-13) RGB workspace, [152](#page--1-13) Richmond, Eric, [vi,](#page-6-0) [519](#page--1-13) Riecks, David, [594](#page--1-13) Rotate to Fit option, [450, 452, 464](#page--1-13) rotating photos cropping and, [164, 263](#page--1-13) printing and, [450, 452](#page--1-13) Roundness slider, [266](#page--1-13) rulers and guides, [455](#page--1-13) Rulers, Grid & Guides panel (Print module), [464](#page--1-13)

# **S**

Saturation adjustments Basic panel, [212–213, 367](#page--1-13) HSL panel, [238, 240,](#page--1-13) [366](#page--1-13) Quick Develop panel, [216](#page--1-13) Split Toning panel, [362](#page--1-13) Saved Locations panel, [661](#page--1-13) saving Develop presets, [338–340](#page--1-13) effect settings, [300](#page--1-13) metadata to files, [637–639](#page--1-13) print templates, [493](#page--1-13) Quick Collections, [139](#page--1-13) slideshow templates, [533](#page--1-13) snapshot variations, [324,](#page--1-13) [325](#page--1-13) web gallery templates, [561](#page--1-13) scenic sharpening, [377](#page--1-13) Schewe, Jeff, [iv,](#page-4-0) [vi,](#page-6-0) [387, 396,](#page--1-13) [432](#page--1-13) screen display. *See* display screen Screen output option, [432](#page--1-13)

searching advanced or complex, [631–632](#page--1-13) attribute filter for, [624](#page--1-13) metadata used for, [566–567,](#page--1-13) [624–627](#page--1-13) rules defined for, [622–623,](#page--1-13)  [628–630](#page--1-13) text filter for, [621–623](#page--1-13) second copy backups, [45](#page--1-13) Secondary Display submenu, [126](#page--1-13) secure file transfer protocol (SFTP), [558](#page--1-13) Select Catalog dialog, [14](#page--1-13) selections filtering photos using, [614, 619](#page--1-13) instructions on making, [138](#page--1-13) saving as collections, [140–141](#page--1-13) Slideshow module, [532](#page--1-13) sequence numbers, [48](#page--1-13) sets collection, [146](#page--1-13) keyword, [596–597](#page--1-13) shadows clipping, [189, 206–207](#page--1-13) darkening, [207,](#page--1-13) [232](#page--1-13) lightening, [187, 195](#page--1-13) localized adjustments, [310–311](#page--1-13) noise problems, [378](#page--1-13) Shadows adjustment Adjustments panel, [310–311](#page--1-13) Basic panel, [181–182, 187, 194,](#page--1-13) [195,](#page--1-13) [234](#page--1-13) Tone Curve panel, [232](#page--1-13) sharing catalogs, [81–83](#page--1-13) collections, [690](#page--1-13) sharpening, [371–395](#page--1-13) capture, [372–373,](#page--1-13) [431](#page--1-13) edges of photos, [321–322](#page--1-13) effect sliders, [379–383](#page--1-13) evaluating at 1:1 view, [379](#page--1-13) examples of applying, [390–391](#page--1-13) grayscale previews of, [380, 387](#page--1-13) improved features for, [373–375](#page--1-13) interpolation and, [431](#page--1-13) localized, [312–313, 392–393](#page--1-13)

sharpening *(continued)* luminance targeted, [379](#page--1-13) modifying controls, [384–389](#page--1-13) negative, [394–395](#page--1-13) output, [375, 432](#page--1-13) portrait, [376](#page--1-13) presets for, [375–377](#page--1-13) print, [375, 432, 479](#page--1-13) sample image for, [378](#page--1-13) scenic, [377](#page--1-13) web gallery images, [554](#page--1-13) Sharpening controls Adjustment brush, [312–313](#page--1-13) Amount slider, [380–381](#page--1-13) Clarity slider, [304, 312–313](#page--1-13) Detail panel, [372, 373, 379–389](#page--1-13) Detail slider, [384–386](#page--1-13) Masking slider, [387–389](#page--1-13) Quick Develop panel, [216](#page--1-13) Radius slider, [382–383](#page--1-13) Sharpness slider, [312–313,](#page--1-13) [392–393](#page--1-13) shortcuts, keyboard, [3,](#page--1-13) [27, 162](#page--1-13) shutter speed information, [626](#page--1-13) sidecar files, [570](#page--1-13) Simulate Paper & Ink option, [487](#page--1-13) Single Image/Contact Sheet layout, [450–463](#page--1-13) Single Person view mode, [606,](#page-29-0) [607](#page-30-0) Site Info panel (Web module), [538, 544](#page--1-13) Size slider Adjustment brush, [298](#page--1-13) Spot Removal tool, [284,](#page--1-13) [291](#page--1-13) sizing/resizing images for exporting, [429–431](#page--1-13) interpolation and, [431](#page--1-13) thumbnails, [102](#page--1-13) skin tone corrections, [239](#page--1-13) Skurski, Mike, [432](#page--1-13) sleep protection, [10](#page--1-13) Slide Editor view, [516, 522, 525](#page--1-13) Slideshow module, [514–537](#page--1-13) Backdrop panel, [526–527](#page--1-13) interface overview, [514–515](#page--1-13) Layout panel, [517](#page--1-13)

Slideshow module *(continued)* Music panel, [529](#page--1-13) Options panel, [518–519](#page--1-13) Overlays panel, [520–525](#page--1-13) Playback panel, [530–531](#page--1-13) Preview mode, [531](#page--1-13) Slide Editor view, [516, 522,](#page--1-13) [525](#page--1-13) Template Browser panel, [533](#page--1-13) Titles panel, [528](#page--1-13) Toolbar, [514, 532](#page--1-13) slideshows, [514–537](#page--1-13) backdrops for, [526–527](#page--1-13) collection creation, [533–534](#page--1-13) color processing for, [555](#page--1-13) exporting, [534–537](#page--1-13) identity plates, [520, 521](#page--1-13) impromptu, [532](#page--1-13) music sound tracks for, [529,](#page--1-13) [530, 537](#page--1-13) navigating, [532](#page--1-13) PDF or JPEG, [534, 535–536](#page--1-13) playback options, [530–531](#page--1-13) plug-ins for, [537](#page--1-13) previewing, [531](#page--1-13) selections for, [532](#page--1-13) templates for, [533](#page--1-13) text overlays, [522–525](#page--1-13) titles for, [528](#page--1-13) video, [536–537](#page--1-13) Smart Collections, [11,](#page--1-13) [81, 146–148](#page--1-13) Smart Objects, [420–423](#page--1-13) Smart Previews, [4, 44, 80–83](#page--1-13) creating, [80–81](#page--1-13) exporting catalogs with, [76, 77](#page--1-13) face-recognition technology and, [601](#page-24-0) Lightroom mobile and, [683](#page--1-13) sharing catalogs using, [81–83](#page--1-13) size of data file for, [82](#page--1-13) Snapshots panel (Develop module), [324–327](#page--1-13) saving variations using, [324, 325](#page--1-13) Sync Snapshots command, [324,](#page--1-13) [326–327](#page--1-13)

soft proofing, [485–492](#page--1-13) Before and After views, [488–491](#page--1-13) Before State options, [492](#page--1-13) books before printing, [513](#page--1-13) display screen considerations, [485–487](#page--1-13) practice guidelines, [487–488](#page--1-13) Soft Proofing panel, [487, 488](#page--1-13) Soften Skin effect, [304–305](#page--1-13) solo mode for panels, [162](#page--1-13) Soni, Neil, vi sorting photos, [646–649](#page--1-13) color labels and, [647–649](#page--1-13) tethered shooting and, [65](#page--1-13) sound tracks, [529, 530, 537](#page--1-13) sounds, completion/alert, [666](#page--1-13) Source panel (Import dialog), [40](#page--1-13) Special Characters panel, [511](#page--1-13) splash screen options, [664, 676,](#page--1-13) [677](#page--1-13) Split Toning panel (Develop module) black-and-white conversions, [350,](#page--1-13) [361, 362–365](#page--1-13) color image adjustments, [364–365](#page--1-13) Spot Removal tool, [284–294](#page--1-13) auto-find behavior, [292](#page--1-13) brush spot adjustments, [287–290](#page--1-13) Clone and Heal modes, [284, 291](#page--1-13) editing circle/brush spots, [291](#page--1-13) Feather slider, [292](#page--1-13) instructions for using, [284–285](#page--1-13) keyboard shortcuts, [284, 285, 291](#page--1-13) synchronized spotting, [293–294](#page--1-13) Tool Overlay options, [291](#page--1-13) undoing/deleting spots, [291](#page--1-13) Visualize Spots feature, [286–287](#page--1-13) SQLite3 database format, [68](#page--1-13) sRGB color space, [189,](#page--1-13) [412, 429,](#page--1-13)  [438,](#page--1-13) [555](#page--1-13) SSDs (solid-state drives), [81,](#page--1-13) [701](#page--1-13) stacking photos, [136–137](#page--1-13) star ratings, [132–133](#page--1-13) Stern, Zalman, [4](#page--1-13) Straighten tool, [167](#page--1-13) straightening photos, [167, 168–169](#page--1-13) striped RAID system, [704, 705](#page--1-13)

Stroke Border option, [518,](#page--1-13) [519](#page--1-13) subfolders creating, [94](#page--1-13) filtering, [618](#page--1-13) importing, [41,](#page--1-13) [54](#page--1-13) organizing photos into, [50](#page--1-13) showing photos in, [88](#page--1-13) Survey view, [118–119, 128,](#page--1-13) [129](#page--1-13) Sync Snapshots command, [324,](#page--1-13) [326–327](#page--1-13) Synchronize Folder dialog, [92–93,](#page--1-13) [333](#page--1-13) Synchronize Metadata dialog, [645](#page--1-13) Synchronize Settings dialog, [219, 293, 327, 330,](#page--1-13) [331](#page--1-13) synchronizing Auto Sync mode for, [294, 330](#page--1-13) with Camera Raw, [333–335](#page--1-13) collections, [21, 686–687](#page--1-13) Develop settings, [219, 330–331](#page--1-13) folders, [92–93, 333](#page--1-13) with Lightroom mobile, [21, 38,](#page--1-13) [686–687](#page--1-13) metadata settings, [645](#page--1-13) snapshots, [324, 326–327](#page--1-13) spot removal settings, [293–294](#page--1-13) Upright settings, [259–262](#page--1-13) system folders, [88–90](#page--1-13) System Info dialog, [702](#page--1-13) system recommendations, [8,](#page--1-13) [702–706](#page--1-13)

## **T**

Target Adjustment tool, [224, 230,](#page--1-13) [238, 356, 367, 512](#page--1-13) target collections, [145,](#page--1-13) [600](#page-23-1) Temp slider B&W conversions, [354–355](#page--1-13) independent adjustments, [179](#page--1-13) localized adjustments, [178,](#page--1-13)  [308–309](#page--1-13) Template Browser panel Print module, [448, 493](#page--1-13) Slideshow module, [533](#page--1-13) Web module, [538, 552, 561](#page--1-13)

templates Photo Info, [463](#page--1-13) print, [470, 476, 493](#page--1-13) settings folder for, [698–699](#page--1-13) slideshow, [533](#page--1-13) text, [552–553](#page--1-13) web gallery, [561](#page--1-13) tether toolbar, [64](#page--1-13) Tethered Capture Settings dialog, [63](#page--1-13) Tethered Shoot control panel, [64](#page--1-13) tethered shooting, [61–65](#page--1-13) cable connection for, [61](#page--1-13) connecting cameras for, [61–62](#page--1-13) Lightroom feature for, [62–65](#page--1-13) Sort option for, [65](#page--1-13) speed considerations for, [63](#page--1-13) steps in process of, [63–65](#page--1-13) wireless, [61–62](#page--1-13) text book, [508–512](#page--1-13) photo info, [463](#page--1-13) searching, [621–623](#page--1-13) slideshow, [520, 522–525](#page--1-13) Sort by Label option, [649](#page--1-13) web gallery, [549–553](#page--1-13) text box layouts, [508](#page--1-13) Text panel (Book module), [496,](#page--1-13) [508–509](#page--1-13) Text Template Editor, [668](#page--1-13) Print module, [463](#page--1-13) Slideshow module, [522,](#page--1-13) [523](#page--1-13) Web module, [550, 552](#page--1-13) thelightroombook.com website, [v](#page-5-0) theturninggate.net website, [543](#page--1-13) third-party gallery styles, [543–544](#page--1-13) thumbnails badges displayed with, [101, 143](#page--1-13) Library Grid view, [102](#page--1-13) Thumbnails slider, [41, 102, 500](#page--1-13) TIFF files exporting photos as, [428](#page--1-13) external editing options, [411,](#page--1-13) [412](#page--1-13) XMP metadata options, [641–644](#page--1-13) Time Machine backups, [71](#page--1-13) time/date information, [573–574, 626](#page--1-13) time-lapse videos, [537](#page--1-13)

Tint slider B&W conversions, [354, 359](#page--1-13) independent adjustments, [179](#page--1-13) localized adjustments, [178,](#page--1-13) [308–309](#page--1-13) titles slideshow, [528](#page--1-13) web gallery, [549–553](#page--1-13) Titles panel (Slideshow module), [514, 528](#page--1-13) tone controls Basic panel, [180–188](#page--1-13) Quick Develop panel, [214–216](#page--1-13) Tone Curve panel, [224–237](#page--1-13) Tone Curve panel (Develop module), [224–237](#page--1-13) Basic panel adjustments and, [181,](#page--1-13)  [232–235](#page--1-13) overview of controls in, [224–225](#page--1-13) Point Curve editing mode, [226–227](#page--1-13) RGB curve editing mode, [228–229](#page--1-13) Tone Curve regions, [230–232](#page--1-13) tone range split points, [225,](#page--1-13)  [236–237](#page--1-13) Tool Overlay options, [172,](#page--1-13) [291](#page--1-13) Toolbar, [26](#page--1-13) Book module, [500](#page--1-13) Develop module, [291](#page--1-13) Import dialog, [41](#page--1-13) Library module, [86](#page--1-13) People view mode, [607](#page-30-0) Slideshow module, [514, 532](#page--1-13) tracklogs, [654–657](#page--1-13) Transform perspective controls, [263](#page--1-13) transparency preservation, [258](#page--1-13) Type panel (Book module), [510–512](#page--1-13) typographic fractions, [679](#page--1-13)

#### **U**

Uncheck All button, [41](#page--1-13) underexposed image correction, [194–195](#page--1-13) Undo command, [291, 300, 324, 526](#page--1-13) Unsharp Mask filter, [372](#page--1-13)

updates automatically checking for, [664](#page--1-13) provided by book's author, [v](#page-5-0) upgrading Lightroom, [11–13](#page--1-13) Upload Settings panel (Web module), [557, 559](#page--1-13) uploading files via Lightroom Web, [693–694](#page--1-13) web galleries, [557–561](#page--1-13) Upright adjustments, [257–262](#page--1-13) how they work, [257–258](#page--1-13) suggested order for, [258](#page--1-13) synchronizing, [259–262](#page--1-13) UPS units, [72](#page--1-13) USB connections, [61](#page--1-13) user Lightroom folder, [69](#page--1-13)

# **V**

Validate DNG Files feature, [673](#page--1-13) Vibrance adjustments Basic panel, [212–213,](#page--1-13) [367](#page--1-13) Quick Develop panel, [216](#page--1-13) video cache settings, [675](#page--1-13) video drivers, [19](#page--1-13) video files/clips adding to slideshows, [530](#page--1-13) editing, [219–223](#page--1-13) exporting, [445,](#page--1-13) [536–537](#page--1-13) importing, [46, 53](#page--1-13) presets for, [223](#page--1-13) publishing, [634](#page--1-13) slideshows as, [536–537](#page--1-13) time-lapse, [537](#page--1-13) view modes Develop module, [164, 278–283](#page--1-13) Metadata panel, [568–569,](#page--1-13) [571](#page--1-13) View options (Library module) Compare view, [120–123](#page--1-13) Grid view, [41, 100–103, 106, 107](#page--1-13) Loupe Overlay view, [110–113](#page--1-13) Loupe view, [41, 104–109](#page--1-13) Survey view, [118–119](#page--1-13) vignetting applying to photos, [266–269](#page--1-13) correcting problems with, [263–265](#page--1-13)

virtual copies copy names for, [570, 572](#page--1-13) creating for photos, [328–329](#page--1-13) external editing with, [417–418](#page--1-13) filtering for, [617](#page--1-13) snapshots vs., [328](#page--1-13) soft proofing and, [489, 492](#page--1-13) Visualize Spots feature, [286–287](#page--1-13)

#### **W**

warped images, [168](#page--1-13) watermarks, [433–435, 458,](#page--1-13) [520](#page--1-13) web browsers, [555, 558](#page--1-13) web galleries, [538–561](#page--1-13) captions for, [549–553](#page--1-13) collection creation, [561](#page--1-13) color processing for, [555](#page--1-13) color themes for, [545–546](#page--1-13) exporting, [556](#page--1-13) HTML-style, [540, 541,](#page--1-13) [547](#page--1-13) HTML5-style, [540, 542,](#page--1-13) [548](#page--1-13) identity plate options, [544](#page--1-13) layout appearance, [547–548](#page--1-13) metadata information, [552, 554](#page--1-13) previewing, [554–555](#page--1-13) quality settings, [554](#page--1-13) sharpening images in, [554](#page--1-13) site info for, [544](#page--1-13) styles for, [540–544](#page--1-13) templates for, [561](#page--1-13) third-party, [543–544](#page--1-13) titles for, [549–553](#page--1-13) uploading, [557–561](#page--1-13)

Web module, [538–561](#page--1-13) Appearance panel, [547–548](#page--1-13) Color Palette panel, [545](#page--1-13) Export and Upload buttons, [556](#page--1-13) Image Info panel, [549–553](#page--1-13) interface overview, [538–539](#page--1-13) Layout Style panel, [540–544](#page--1-13) Output Settings panel, [554](#page--1-13) performance improvement, [538](#page--1-13) Preview in Browser button, [555](#page--1-13) Site Info panel, [544](#page--1-13) Template Browser panel, [552,](#page--1-13) [561](#page--1-13) Upload Settings panel, [557, 559](#page--1-13) Web view. *See* Lightroom Web view web-safe colors, [545](#page--1-13) website links from email, [560](#page--1-13) from metadata, [584](#page--1-13) from web galleries, [544](#page--1-13) Wendt, Max, [v,](#page-5-0) [4](#page--1-13) Weston, Stuart, [vi](#page-6-0) white balance Basic panel adjustments, [174–179,](#page--1-13)  [185, 233](#page--1-13) color checker chart, [176](#page--1-13) creative adjustments, [177](#page--1-13) display screen calibration, [154–155](#page--1-13) independent adjustments, [179](#page--1-13) localized adjustments, [178](#page--1-13) Quick Develop panel adjustments, [215](#page--1-13) White Balance tool, [174–179, 185, 233](#page--1-13) white point, [154, 485](#page--1-13)

Whites adjustment auto calculation, [183–184](#page--1-13) Basic panel, [182–184, 188,](#page--1-13) [235](#page--1-13) Windows computers gamma setting on, [154](#page--1-13) Lightroom preferences on, [14–19,](#page--1-13) [34,](#page--1-13) [697](#page--1-13) printer settings on, [472,](#page--1-13) [473,](#page--1-13) [476–477, 478, 483](#page--1-13) system requirements for, [8](#page--1-13) wireless shooting, [61–62](#page--1-13) Witte, Valerie, [v](#page-5-1) workflow in Lightroom, [5–6](#page--1-13) WS\_FTP Pro software, [557](#page--1-13)

# **X**

XMP space, [637](#page--1-13) read/write options, [641–644](#page--1-13) saving metadata to, [639](#page--1-13)

# **Z**

Zoom to Fill Frame option (Slideshow module), [518, 519](#page--1-13) Zoom to Fill option (Print module), [450,](#page--1-13) [451, 464](#page--1-13) zooming clicked point to center, [108,](#page--1-13) [679](#page--1-13) magnification options for, [108–109](#page--1-13)